## **Conversion Information for Microsoft Word for Windows 2.0**

This document provides information about limitations and options when converting to and from a number of file formats. Also included is information about conversion option switches for your WIN.INI file and information about font-mapping files.

This document contains information about converting files created in the following file formats:

- · Microsoft Word for Windows versions 1.0 and 1.1
- · Microsoft Word for the Apple Macintosh
- · Microsoft Word for MS-DOS
- · WordPerfect versions 5.0 and 5.1
- · MultiMate MultiMate 3.3, MultiMate Advantage, MultiMate Advantage II, and MultiMate 4.0
- · RFT-DCA
- · Text with Layout
- · Microsoft Works for MS-DOS
- · Microsoft Works for Windows
- · Microsoft Excel
- · Microsoft Multiplan versions 3.*x* and 4.2
- · Lotus 1-2-3 versions 2.*x* and 3.*x*
- · dBASE

Most conversion limitations are listed in table format. The features are organized by type of formatting: character, paragraph, column, page, table, or the whole document.

The tables do not list features that are converted completely. Only features that are not converted, are not supported in one product or the other, or require some comment appear in the tables. "Yes" means the feature exists in both products and is converted from one product to the other. "No" means it exists in both products but is not completely converted between the two. "N/S" means the feature is not supported in one of the products or is not converted completely between products.

For an explanation of file converters and the procedures for opening files in other file formats, see Chapter 35, "Converting File Formats," in the Microsoft Word User's Guide. For information on converting several files at once with a batch macro, see NEWMACRO.DOC, a file that comes with your Word package.

### **Conversion Limitations**

## **Converting Between Microsoft Word 2.0 and Microsoft Word 1.0 and 1.1**

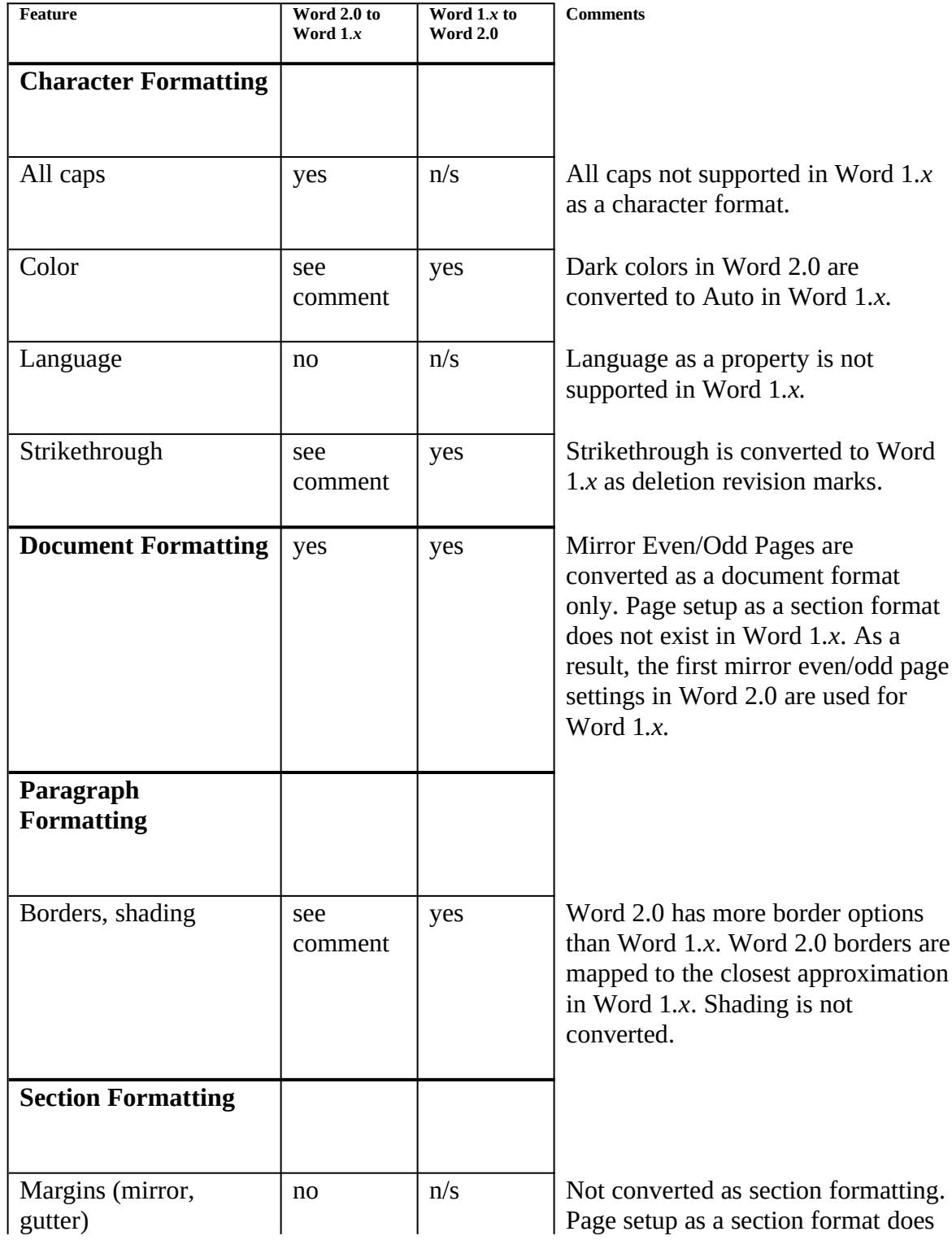

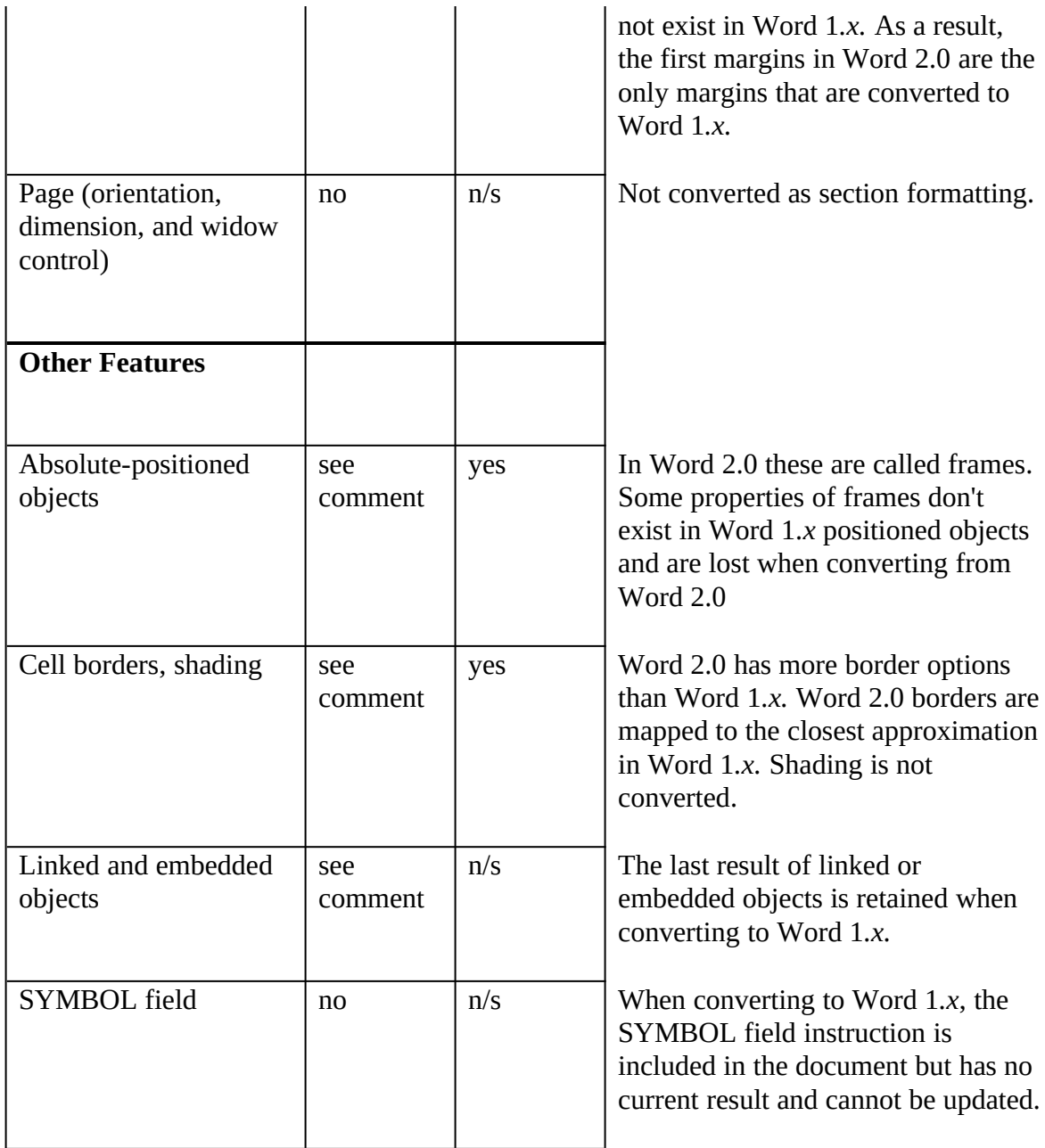

### **Converting Between Microsoft Word 2.0 and Microsoft Word for the Apple Macintosh Versions 4.0 and 5.0**

To ensure specific translation of fonts, a font-mapping file is recommended. See "Font Mapping," later in this document. Also included are special font-mapping instructions for Microsoft Word for the Apple Macintosh, version 4.0.

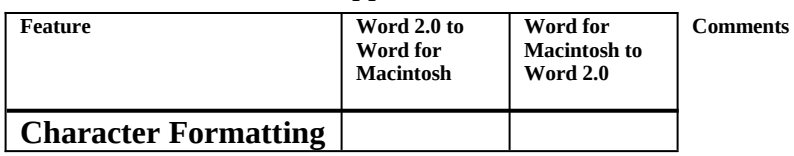

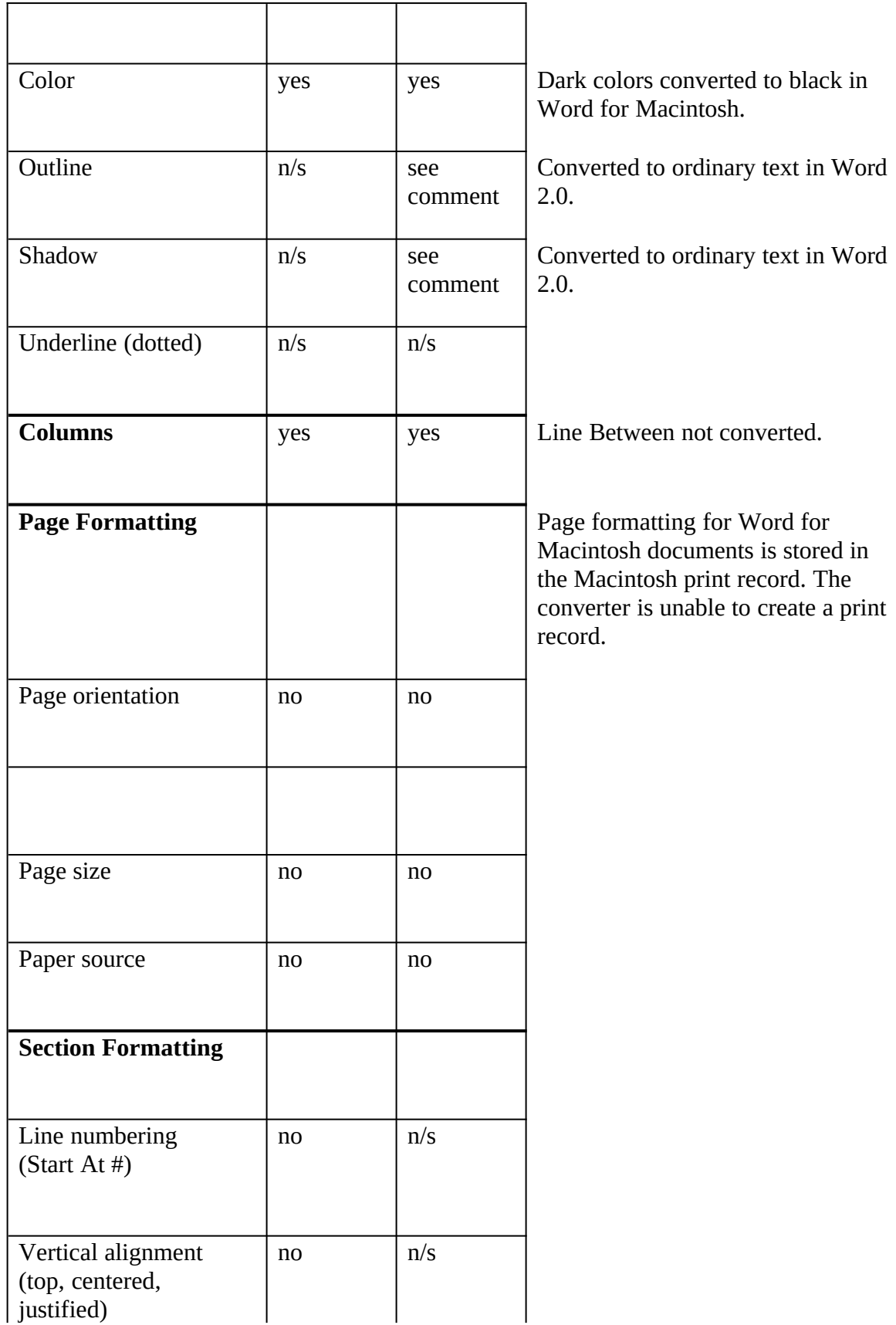

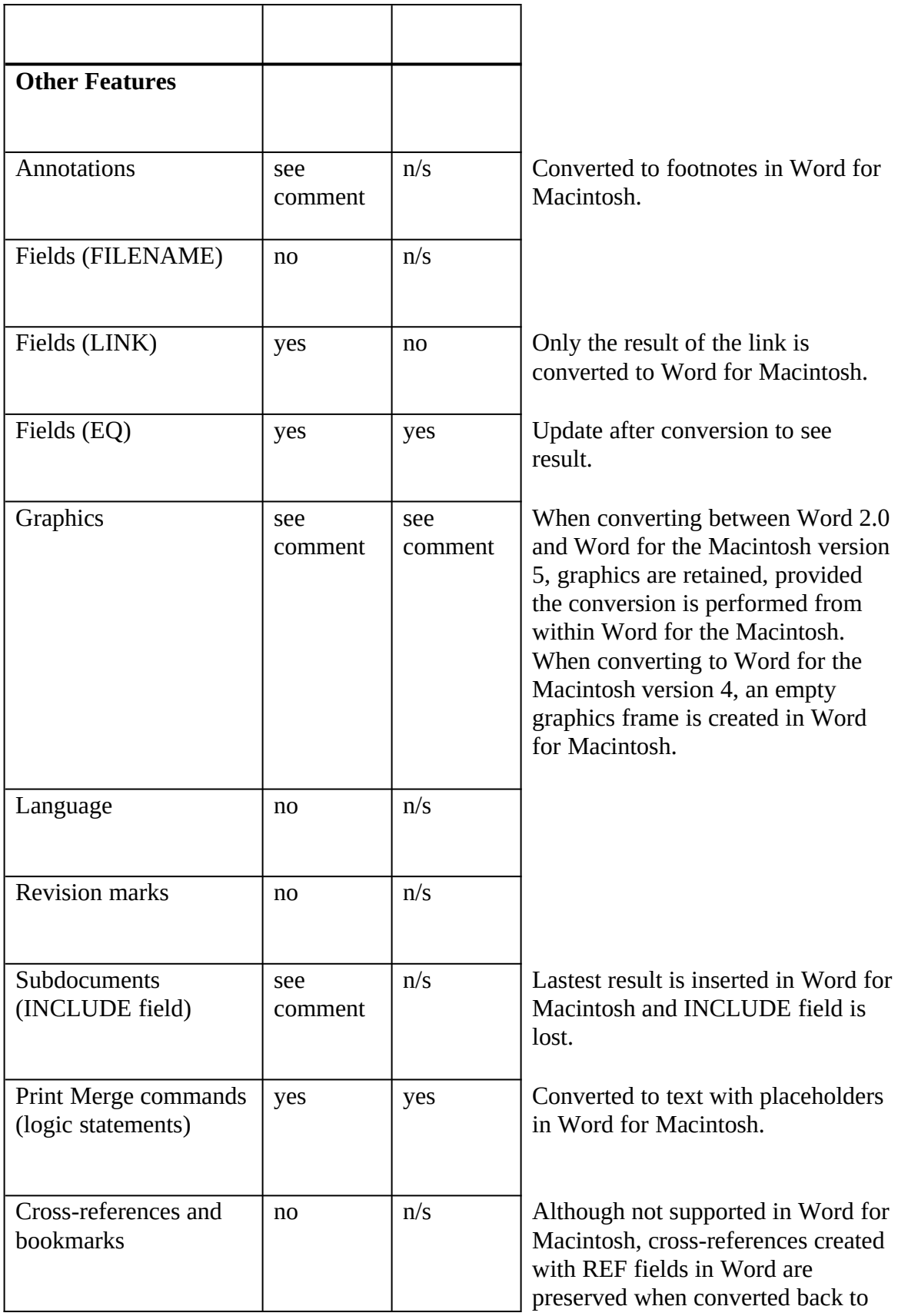

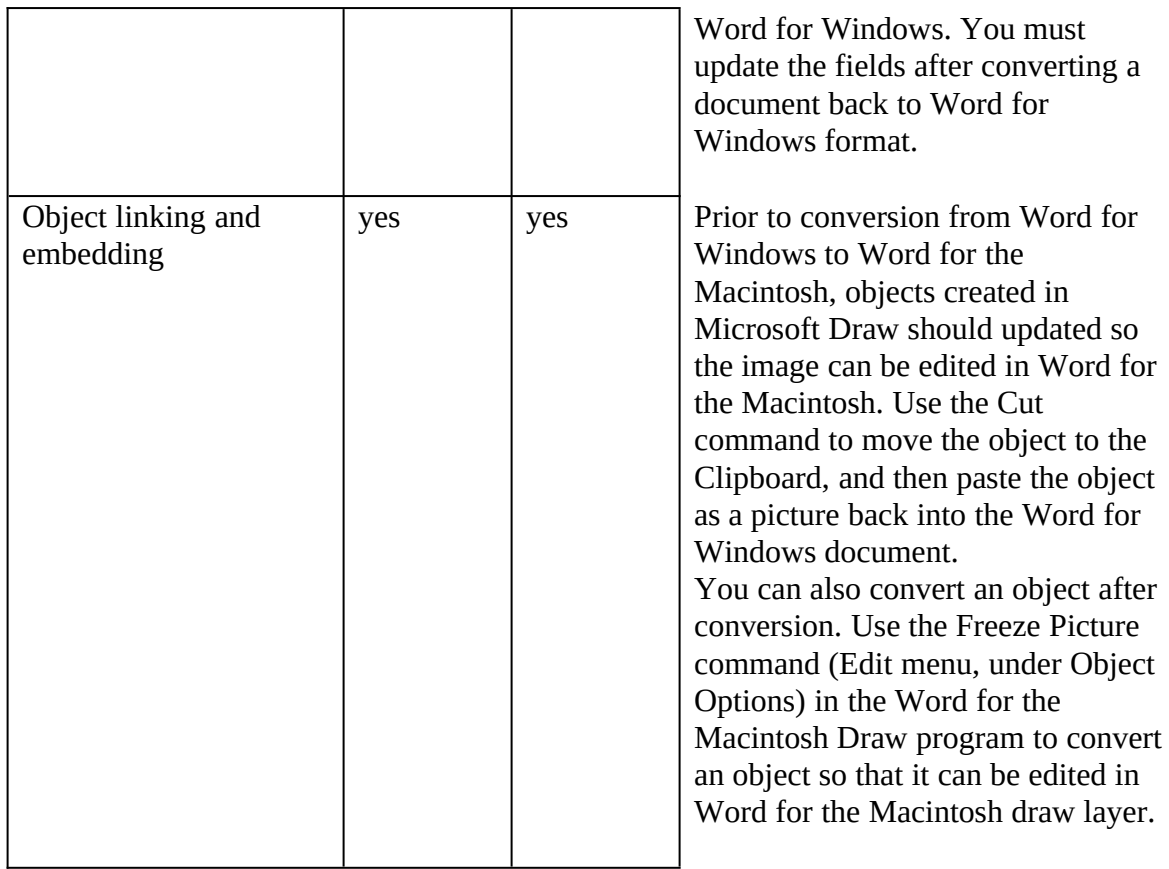

## **Converting Between Microsoft Word 2.0 and Microsoft Word for MS-DOS**

To ensure specific translation of fonts, a font-mapping file is recommended. See "Font Mapping," later in this document. Following this table are information and procedures on converting styles and graphics between the products.

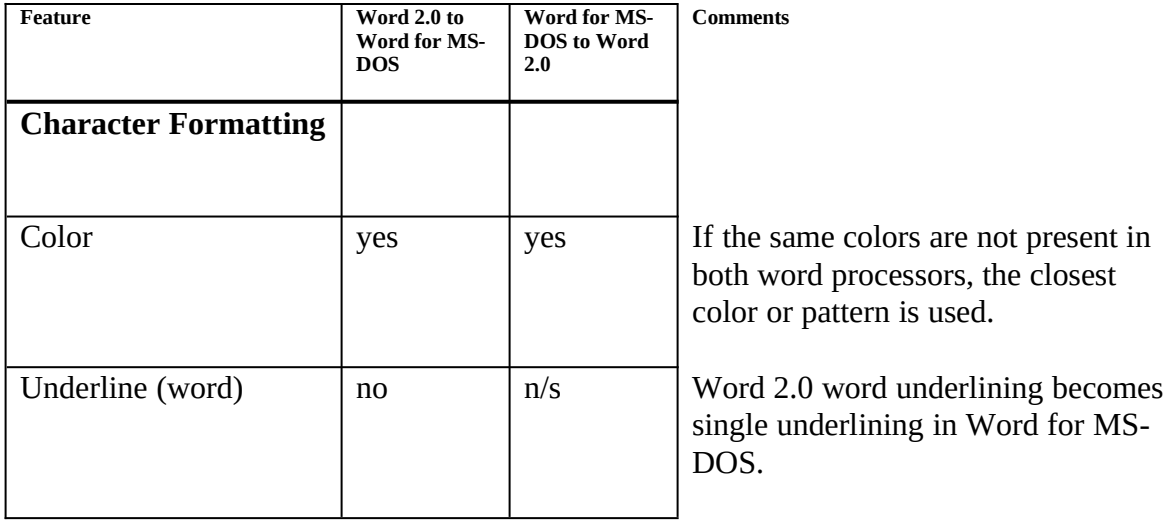

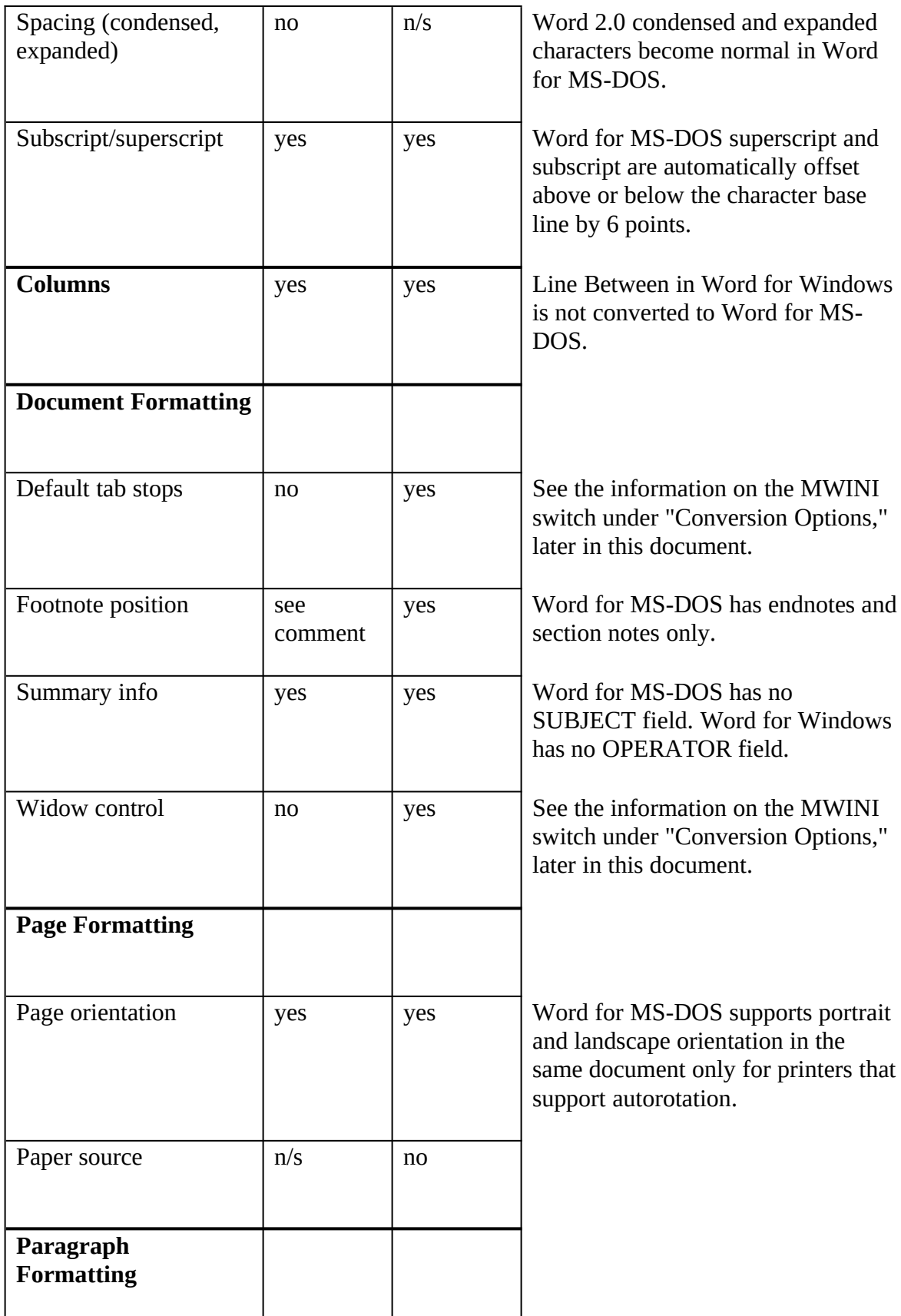

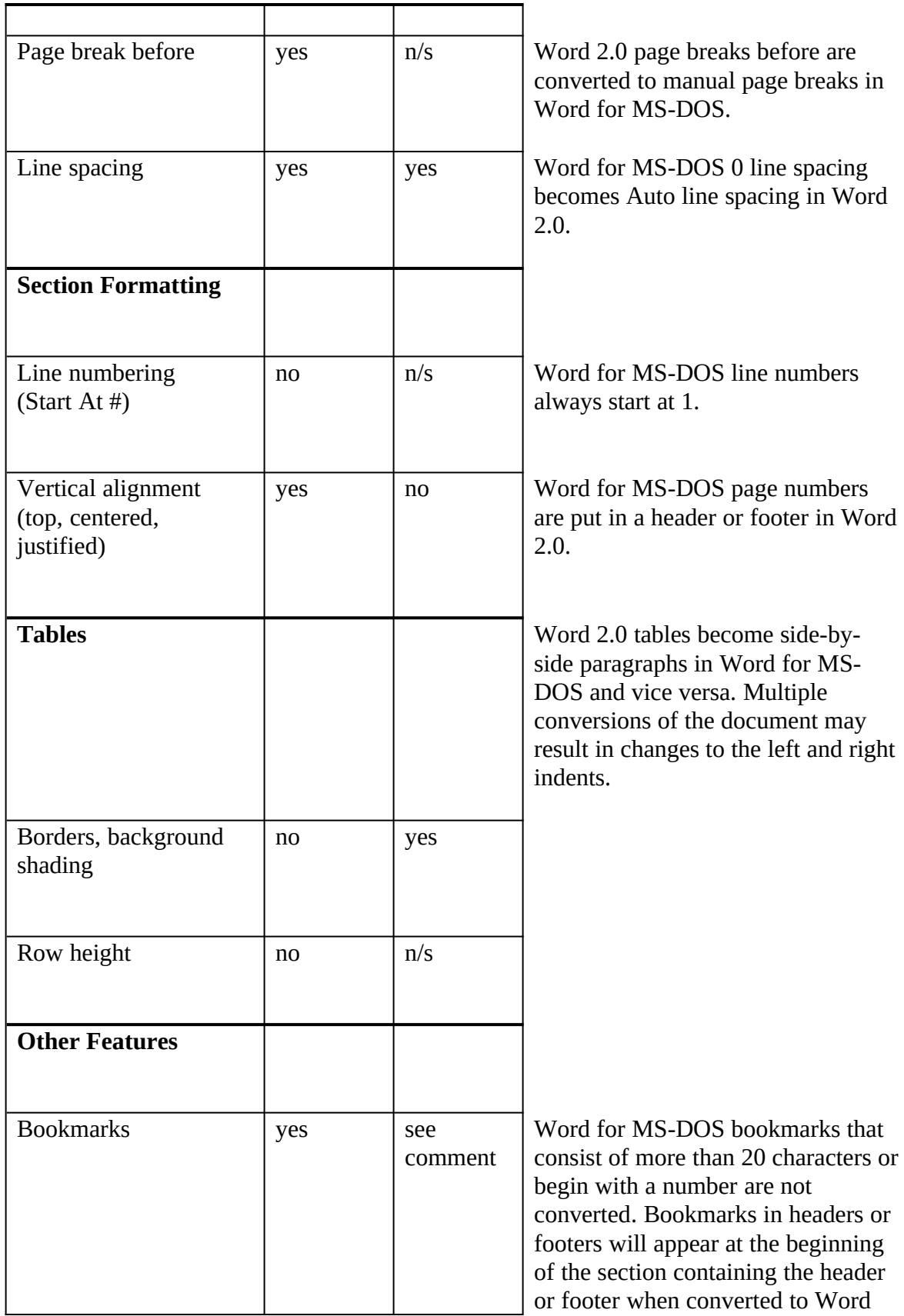

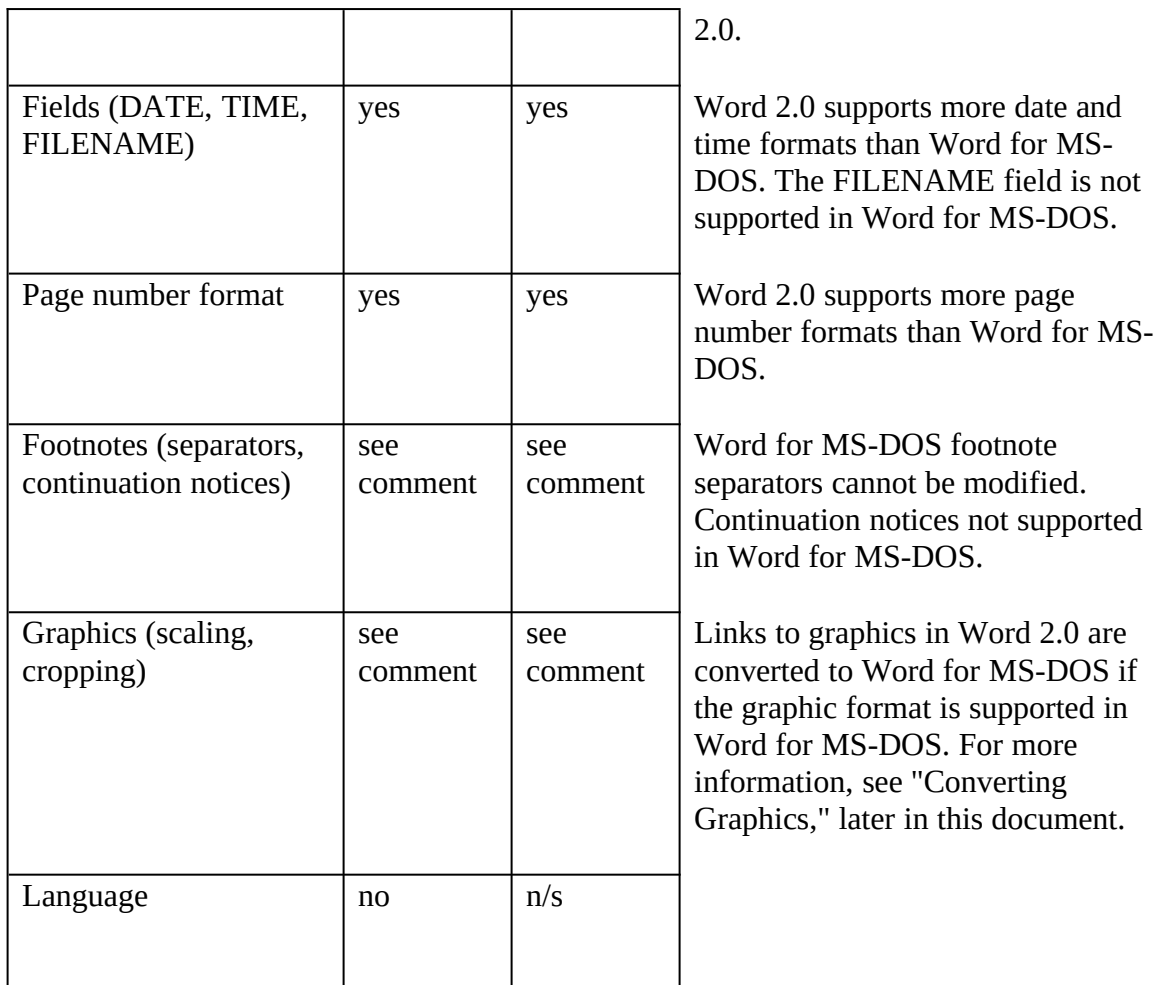

## **Using Word for MS-DOS Styles in Word for Windows**

In Word for MS-DOS, styles are stored in a style sheet that is attached to the Word file. When you convert a file from Word for MS-DOS to Word for Windows format, the conversion filter looks for the style sheet that was attached to the original document. If that style sheet is found, paragraph styles used in the Word for MS-DOS document are stored in the Word for Windows document.

You can add the styles in the converted document to a Word for Windows template and use the template to create other Word for Windows documents.

#### **To add Word for MS-DOS styles to a Word for Windows template**

- 1 In Word for Windows, choose Open from the File menu (ALT, F, O), select Document Templates in the File Type box, select the template in the File Name box, and then choose the OK button to open the Word for Windows template.
- 2 In Word for Windows, choose Open from the File menu (ALT, F, O), select the file in the File Name box, and then choose the OK button to open the Word for MS-DOS file.
- 3 In the Convert File dialog box, select Word For MS-DOS, and then choose the OK button.
- 4 From the Format menu, choose Style (ALT, T, Y).
- 5 Choose the Define button, and then choose the Merge button.
- 6 Select the name of the template to which you would like to add the Word for MS-DOS styles, and then choose the To Template button.
- 7 To make the styles available to all Word for Windows documents, select NORMAL.DOT, and then choose the To Template button.
- 8 Word asks if you want to replace current styles with the new styles (the styles from the style sheet of the converted document). Choose the Yes button to merge the styles.
- 9 Close the Style dialog box.
- 10 When you close the document, Word asks if you want to save changes to the document and the template to which you merged the styles. If you want to overwrite the file using the Normal Word (Word for Windows) format, choose the Yes button.
- 11 If you merged the styles with NORMAL.DOT, when you exit Word for Windows you are asked to save global glossary and command changes. Choose the Yes button to save the merged styles with NORMAL.DOT.

#### **Note**

There are no section styles in Word for Windows. For this reason, only paragraph styles are converted from Word for MS-DOS. Character formatting information in the paragraph styles is retained. However, character styles are converted to direct formatting. In Word for Windows, you apply section formatting directly or through the use of a template.

### **Using Word for Windows Styles in Word for MS-DOS**

To convert style formatting in a Word for Windows document into a Word for MS-DOS style sheet, use the Save As command on the File menu to save the file in Word for MS-DOS format. When you save the document in Word for MS-DOS, you are asked if you want to attach a style sheet to the document. You can do any of the following:

- · Create a new Word for MS-DOS style sheet to contain the styles from the Word for Windows document template.
- · Ignore all styles. If you ignore styles, the style formatting from the original Word for Windows document is converted to direct formatting in the Word for MS-DOS document.
- · Attach an existing Word for MS-DOS style sheet.

If you attach an existing Word for MS-DOS style sheet, text formatted with a standard style retains the formatting of a Word for MS-DOS style with the same name. If no Word for MS-DOS style with the same name exists, standard styles are converted as direct formatting.

If the style does not exist in the Word for MS-DOS document, the converter merges the

style.

### **Converting Word for MS-DOS Glossaries**

### **To convert a Word for MS-DOS glossary**

1 Open a glossary file in Word for MS-DOS.

In version 5.5, choose Glossary from the Edit menu, and then choose Open Glossary. Select the glossary file 55CONVRT.GLY, located in your Word for Windows directory, and then choose the OK button.

In version 5.0, choose Glossary Load from the Transfer menu, select the glossary file 50CONVRT.GLY, located in your Word for Windows directory, and then press ENTER.

In version 4.0, choose Glossary Merge from the Transfer menu, select the glossary file 40CONVRT.GLY, located in your Word for Windows directory, and then press ENTER.

- 2 In a blank Word for MS-DOS document, type **convert\_glossary** and then press F3.
- 3 Word prompts you for a glossary name, converts the glossary, and then stores it in a file with the same name as your glossary and adds the filename extension .CVT.
- 4 Start Word for Windows.
- 5 From the File menu, choose New (ALT, F, N).
- 6 From the Use Template list, select MSWORD, and then choose the OK button.
- 7 From the File menu, choose Open (ALT, F, O), and then select the glossary file with the .CVT extension. To list files with a .CVT extension, type **\*.cvt** in the File Name box, and then press ENTER.
- 8 Word for Windows asks if you want the glossary entries to be available globally to all documents or only to documents based on the template. Select the appropriate option, and then choose the OK button.

If you choose to make the entries available only to a specific template, the macro asks you for a template filename. Type a new name, or type or select an existing template name, and then choose the OK button.

### **Note**

Word for Windows templates are limited to a maximum of 150 glossary entries. If you want to convert a Word for MS-DOS glossary with more than 150 entries, you must delete some entries before converting the glossary.

### **Converting Graphics**

Microsoft Word for Windows and Word for MS-DOS both support TIFF, HPGL, EPS, PCX, and Lotus PIC graphic file formats. Links to any of these graphics contained in a Word for MS-DOS document are automatically converted to Word for Windows graphic IMPORT fields and vice versa. Links are lost for formats not supported by Word for MS-DOS.

Word for MS-DOS includes graphics by specifying a tag that consists of the path and

filename of the graphics file to be included in the document. For example, a tag may look like the following:

.G.C:\WINWORD\FILENAME.PCX;6";1.158";PCX

These tags are converted to Word for Windows graphics fields. For example:

**{**import C:\\WINWORD\\FILENAME.PCX \\* mergeformat**}**

For a graphic to appear in a converted document, the appropriate graphic filter must be installed in Word for Windows, and the original graphic file must remain in the path specified in the converted document's IMPORT field.

### **Additional Graphics Considerations**

Word for Windows may not recognize graphics created using the Word for MS-DOS CAPTURE.COM utility. These files have a .SCR or .LST filename extension by default.

Linked graphics in PageView file format become bitmaps. These files have a filename extension such as .PO1, .PO2, .PO3, and so on.

Large bitmaps in Word for Windows cannot be displayed or printed in their entirety; they are divided into sections marked by white lines.

For more information on graphic filters, see Chapter 20, "Importing Graphics," in the *Microsoft Word User's Guide.*

## **Converting Between Microsoft Word 2.0 and WordPerfect 5.0, 5.1**

To ensure specific translation of fonts, a font-mapping file is recommended. See "Font Mapping," later in this document.

### **Note**

Converting a file from Word format to WordPerfect format and back again may cause the loss of some formatting (i.e., fonts, justification, styles, and mail merge) unless you load and save the converted file in WordPerfect before converting back to Word.

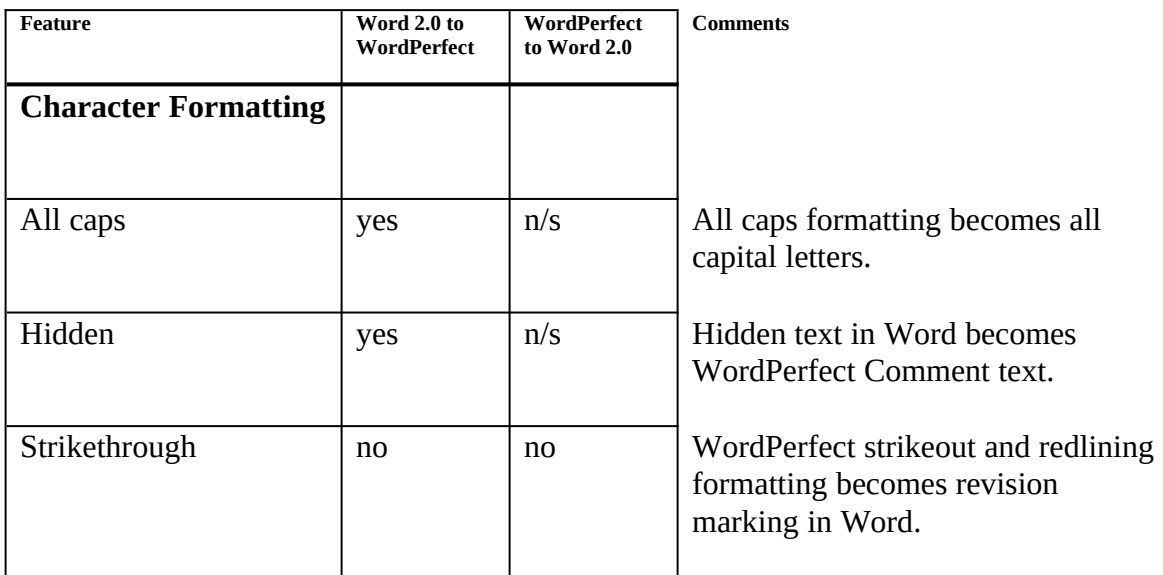

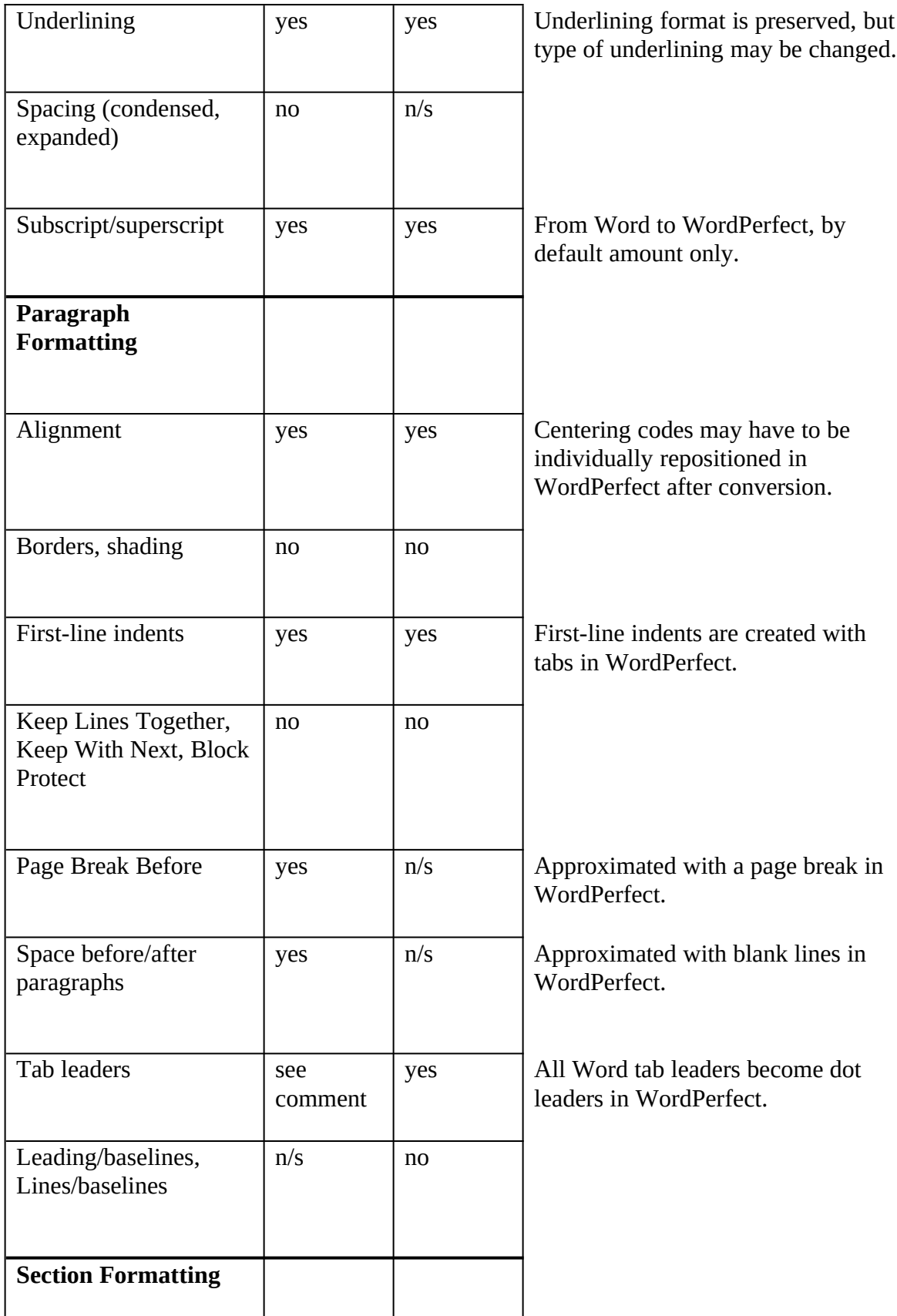

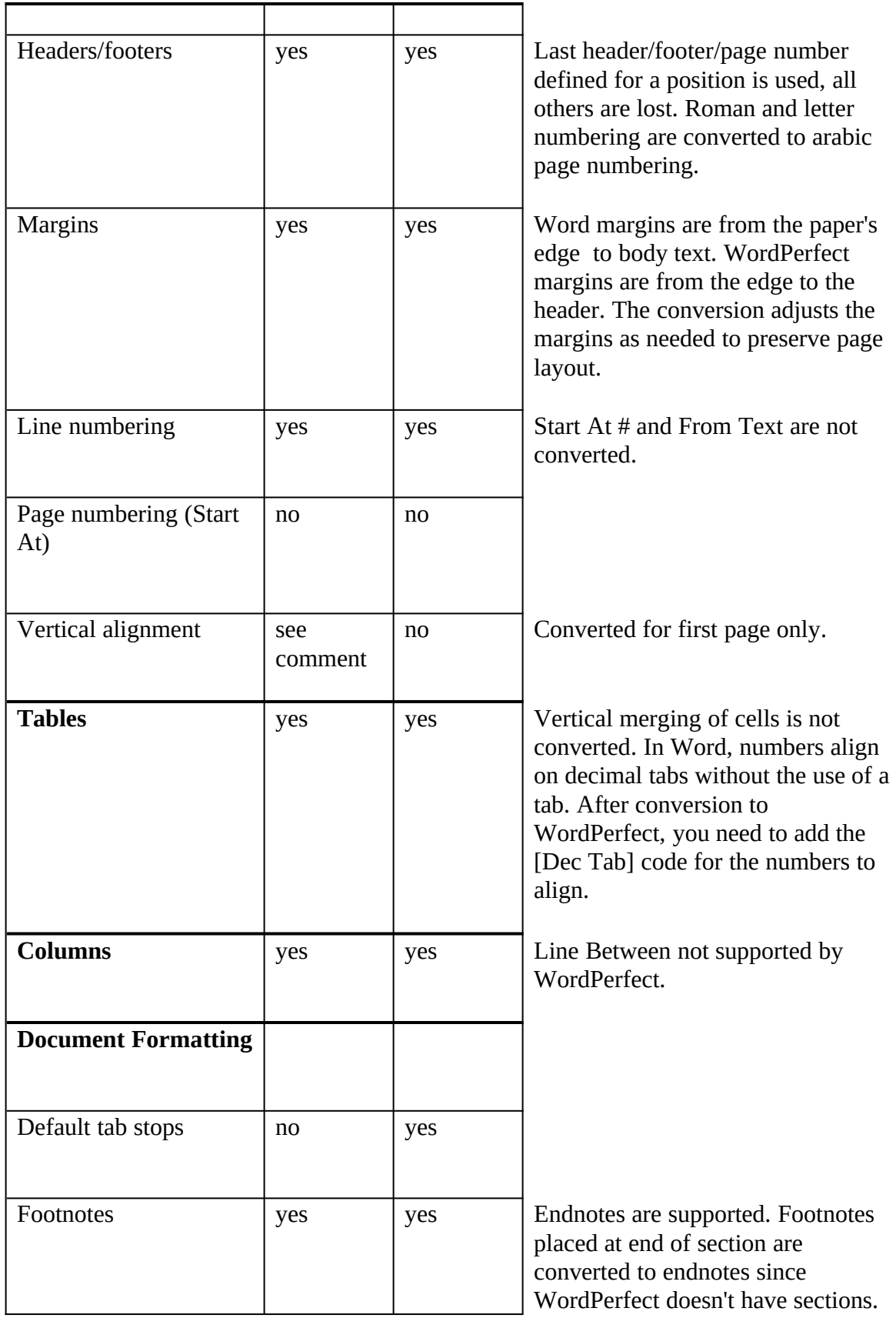

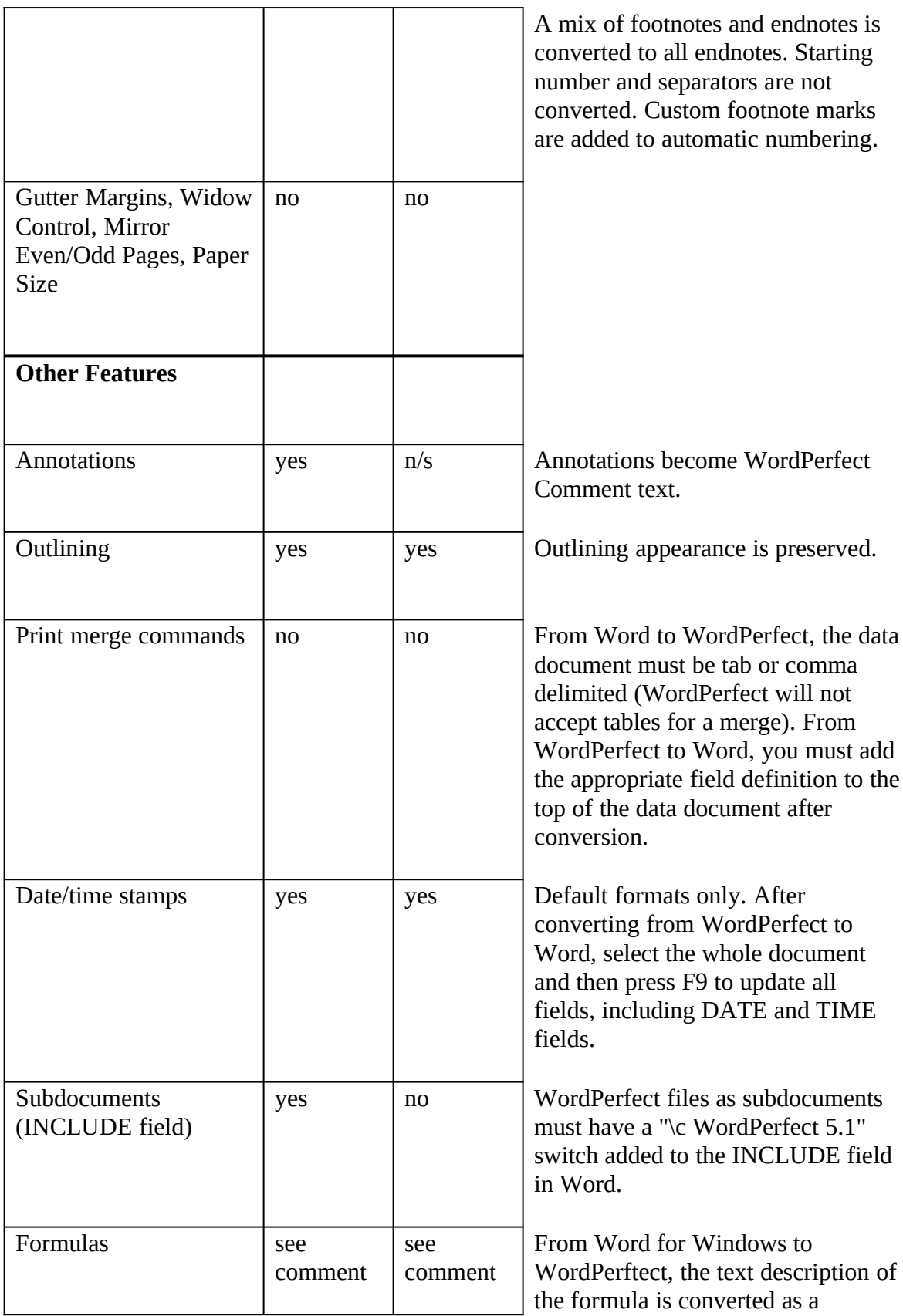

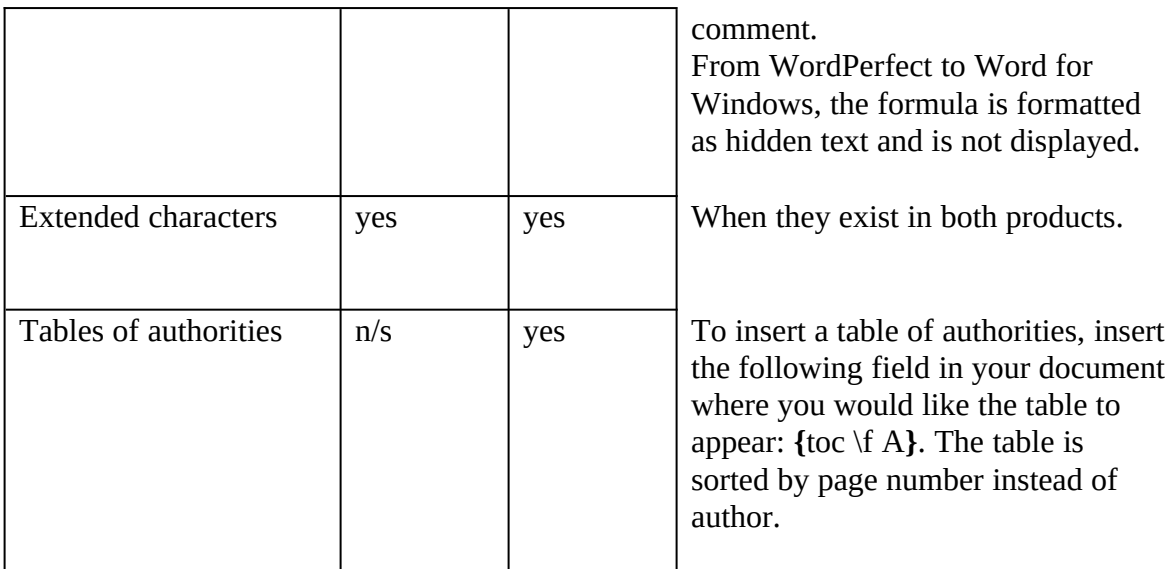

## **Converting Between Microsoft Word 2.0 and MultiMate**

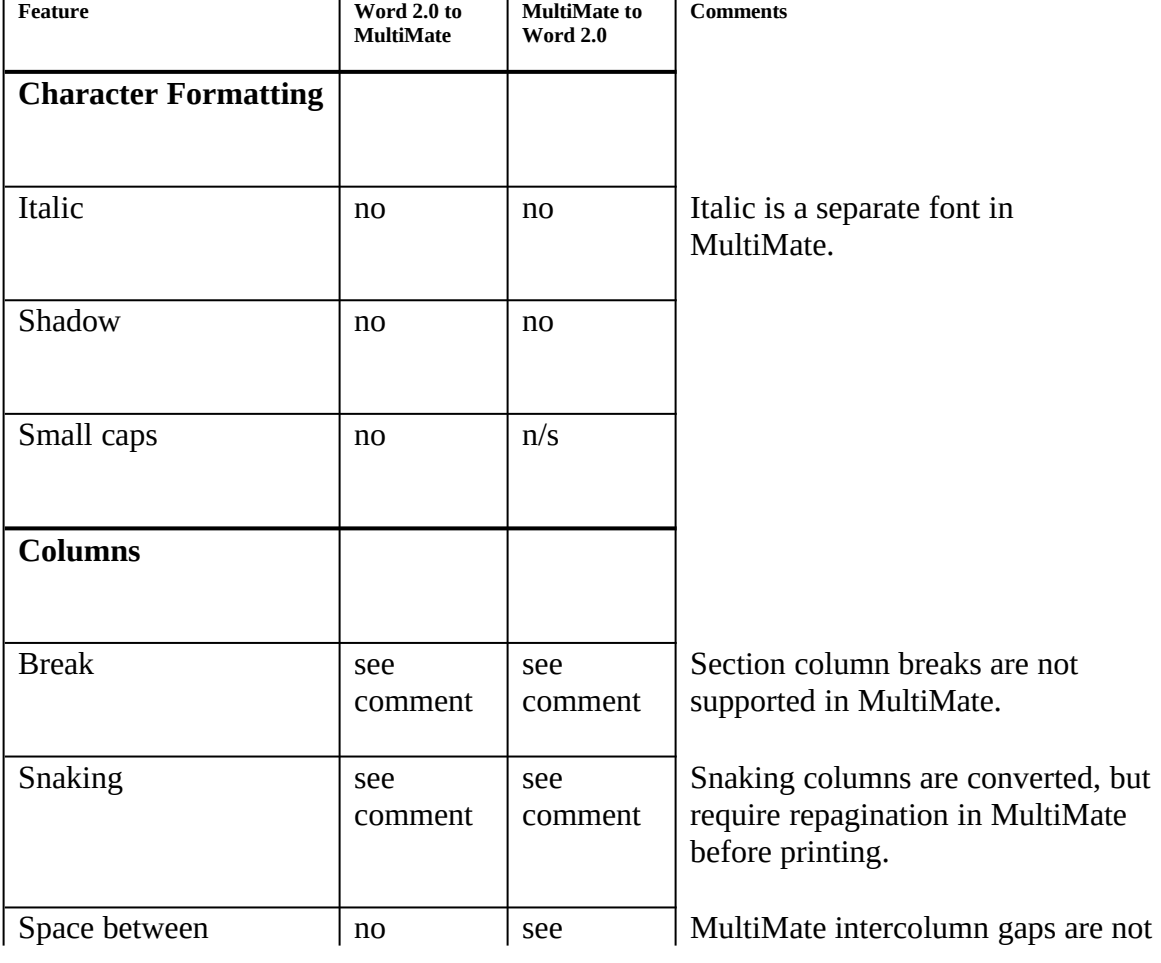

For best results, repaginate MultiMate documents before converting.

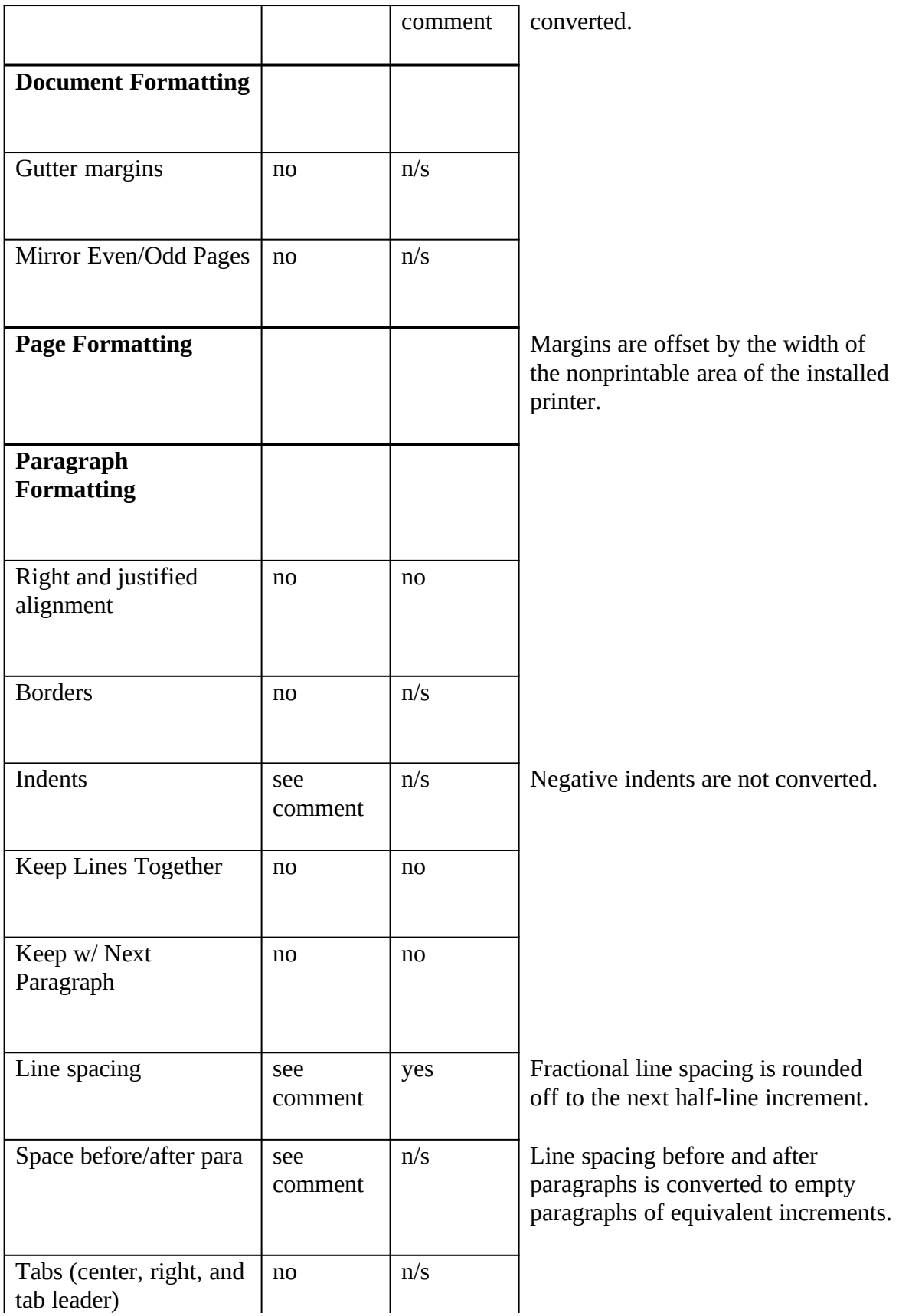

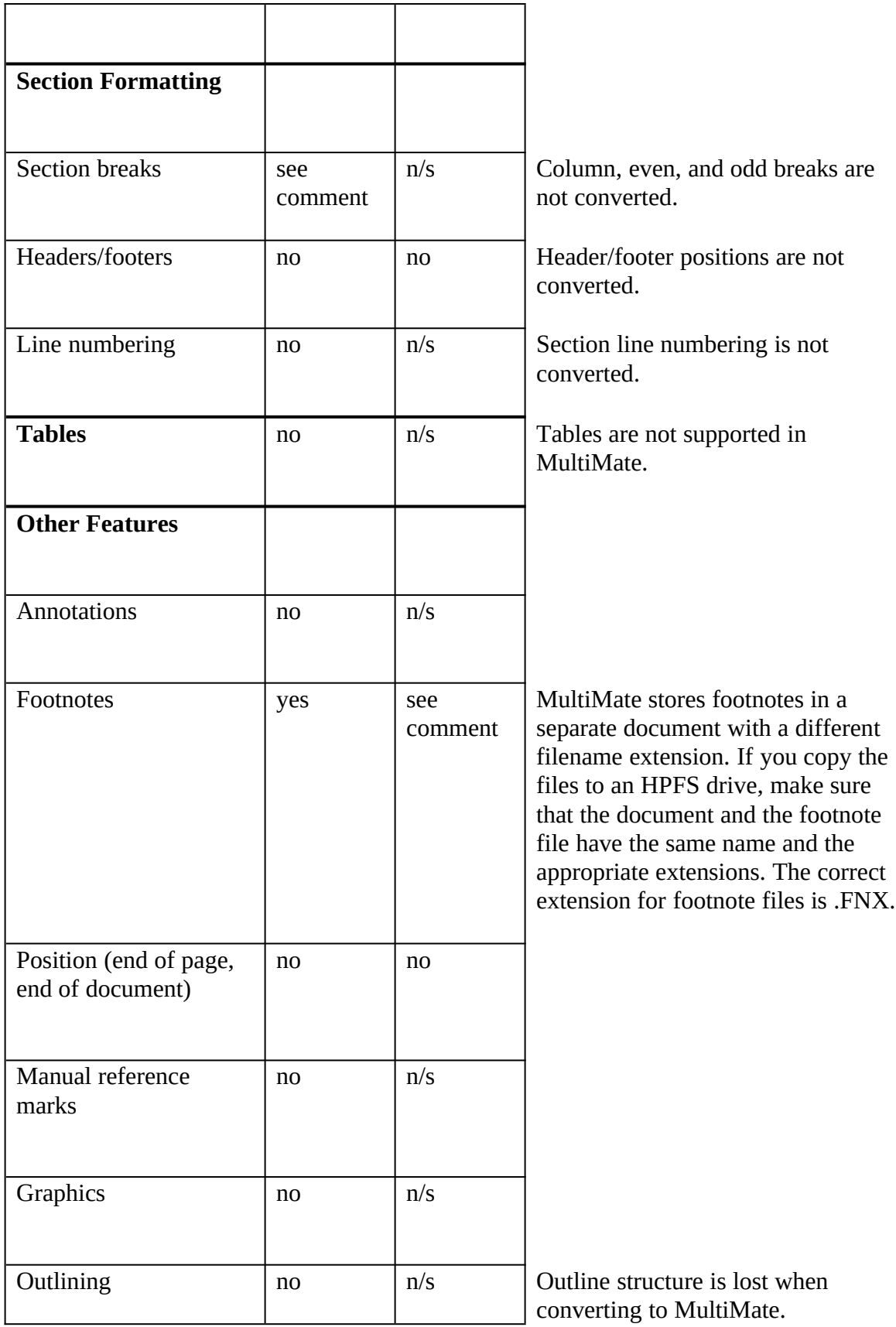

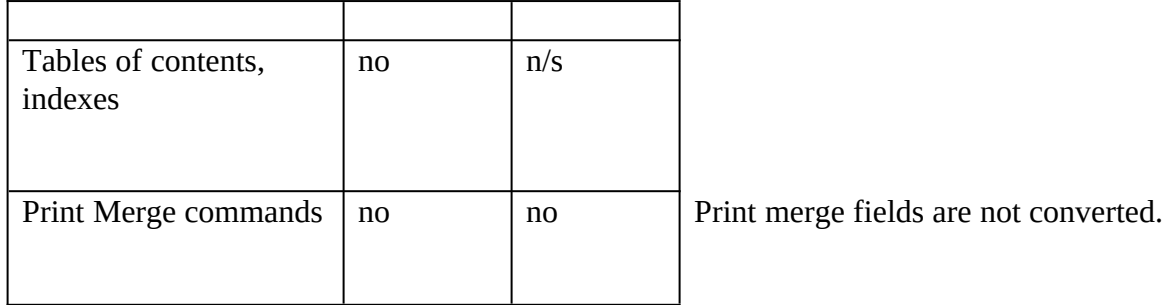

## **Converting Between Microsoft Word 2.0 and RFT-DCA**

To ensure specific translation of fonts, a font-mapping file is recommended. See "Font Mapping," later in this document.

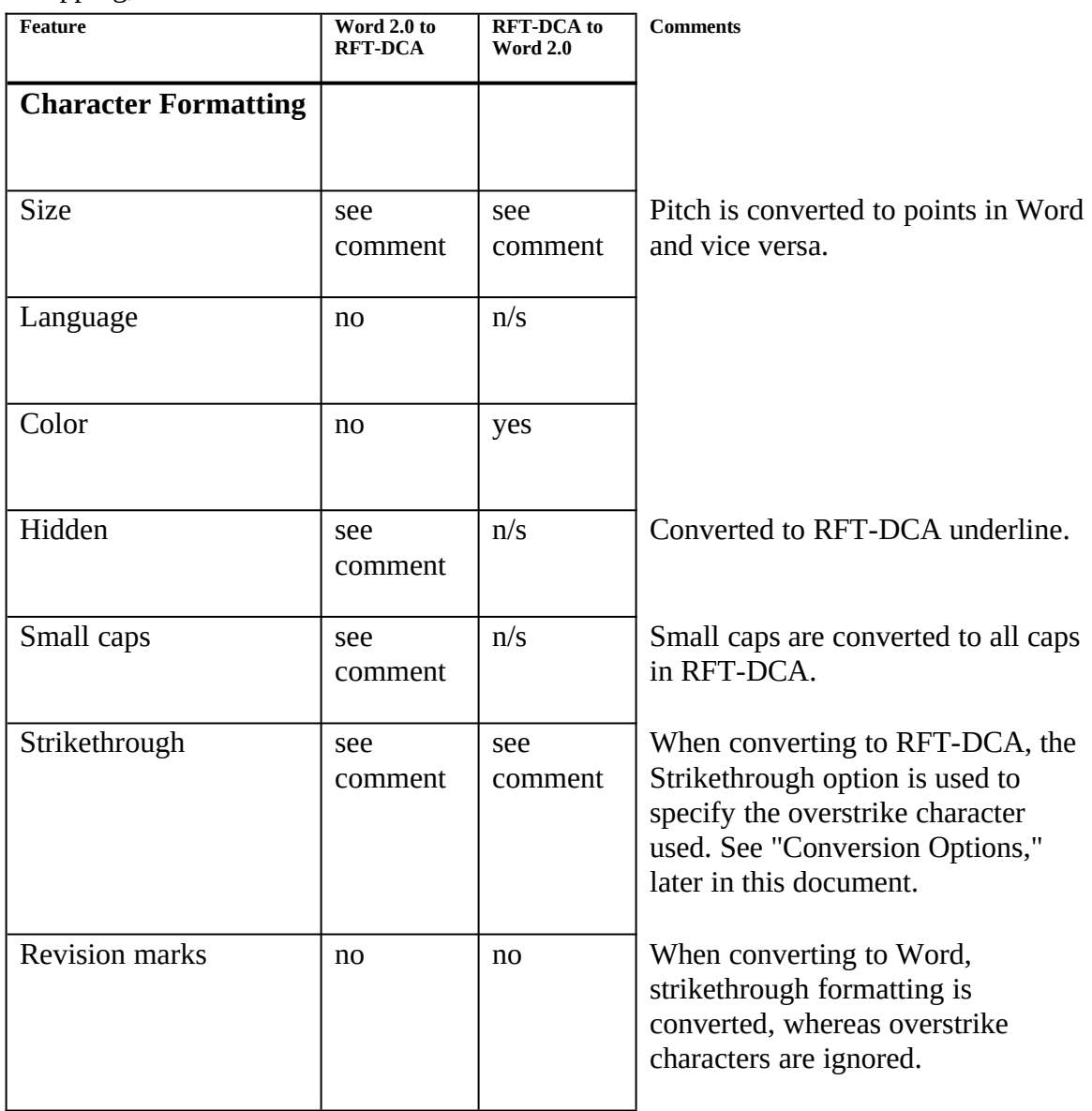

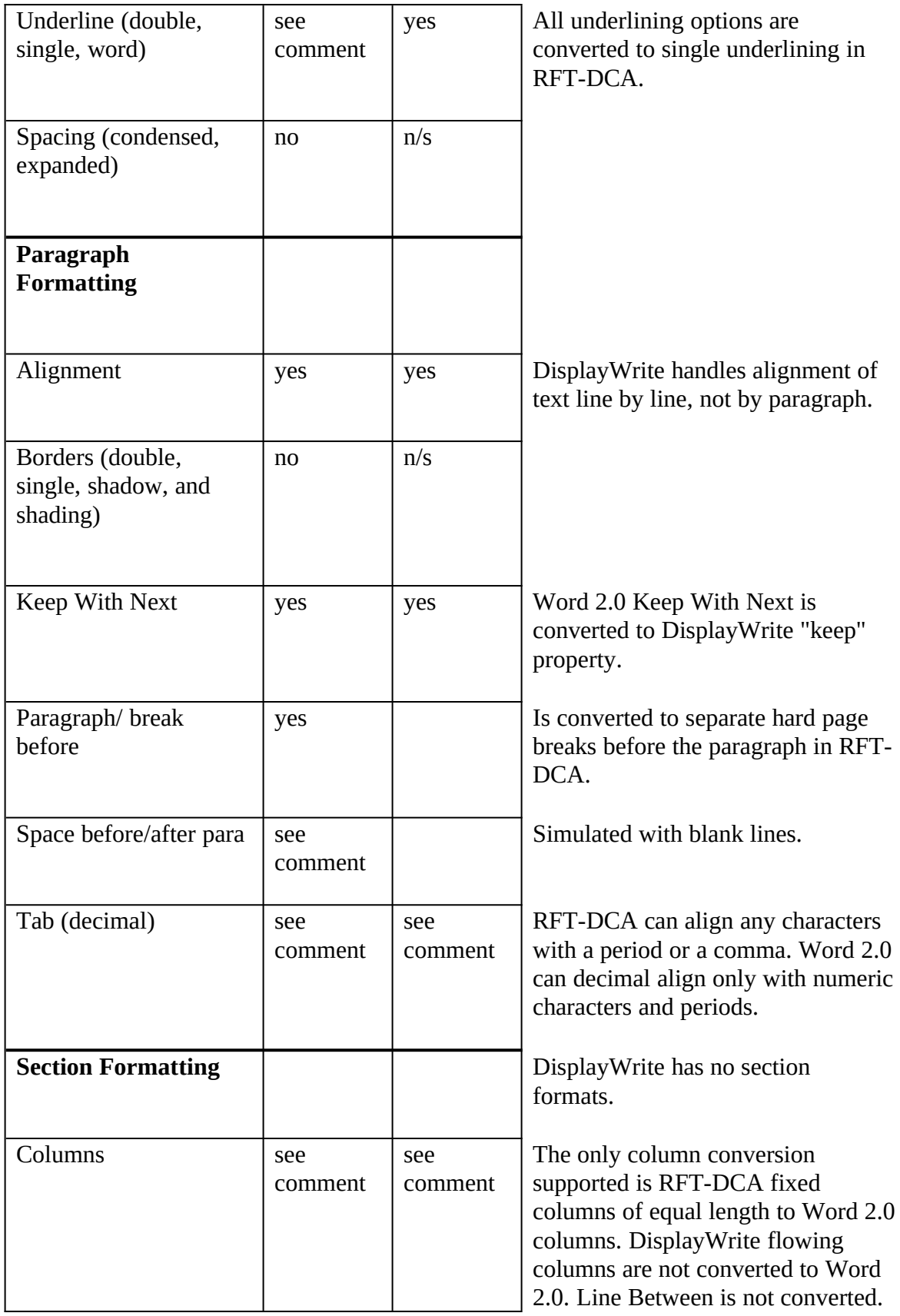

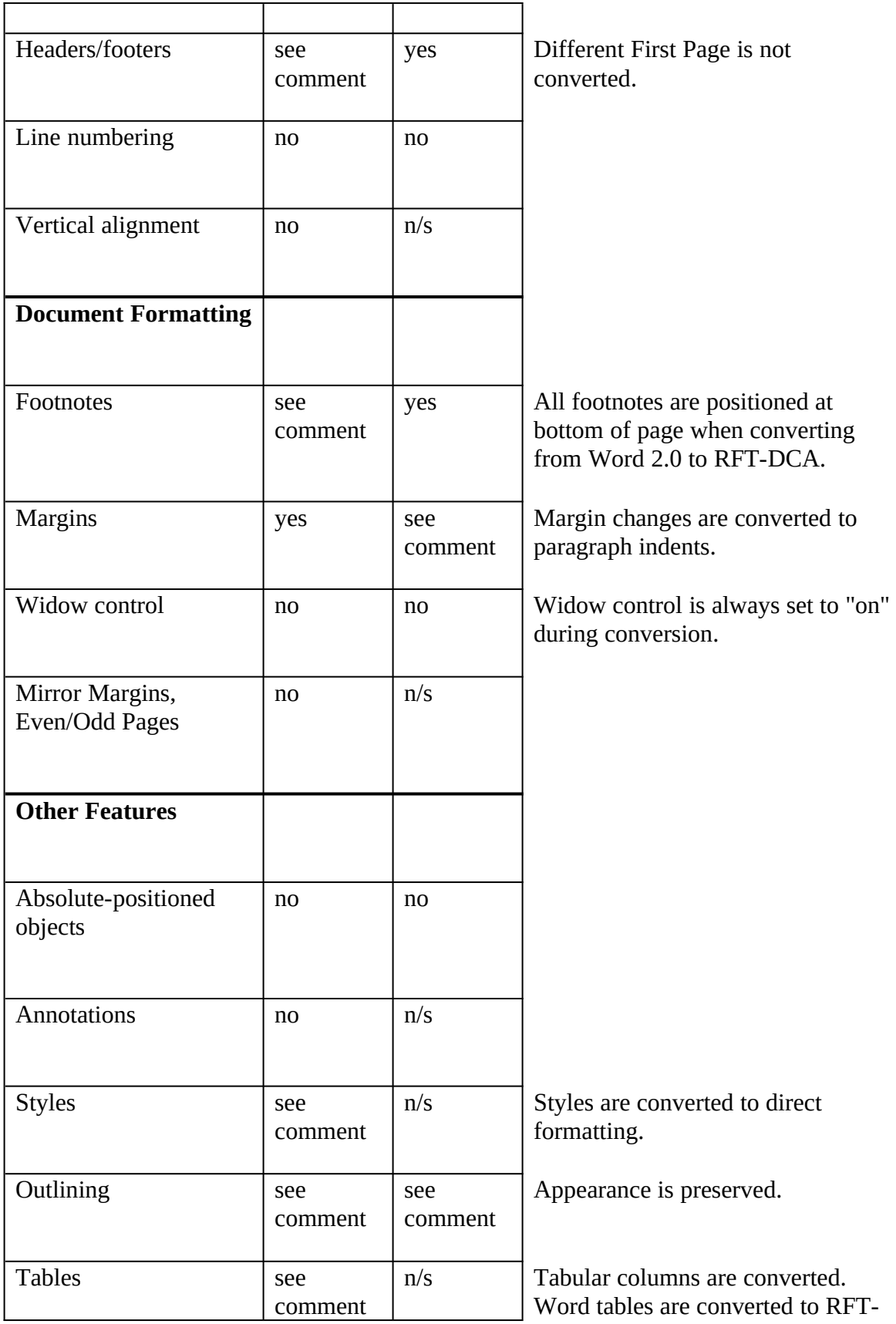

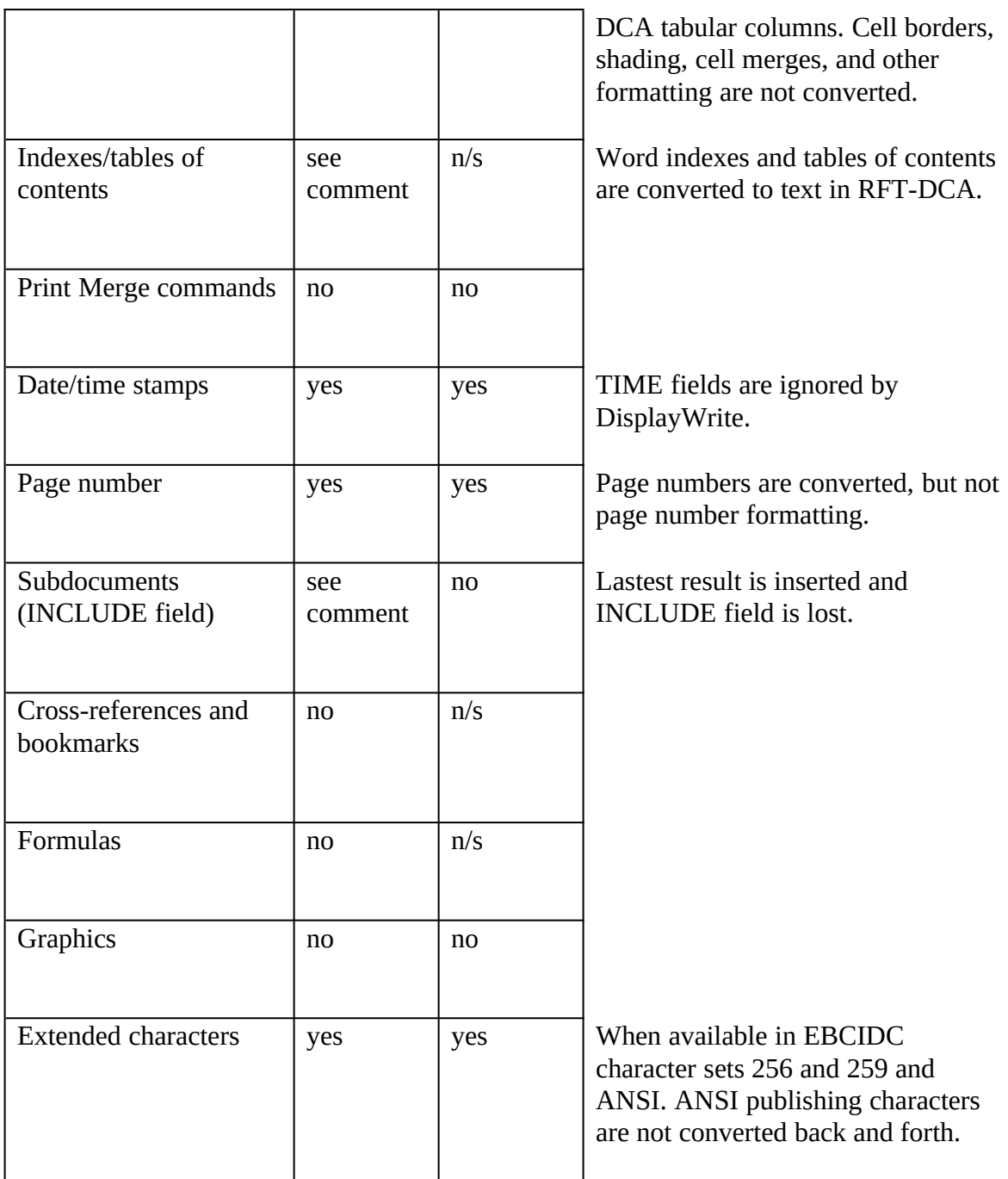

# **Converting Between Microsoft Word 2.0 and Text with Layout**

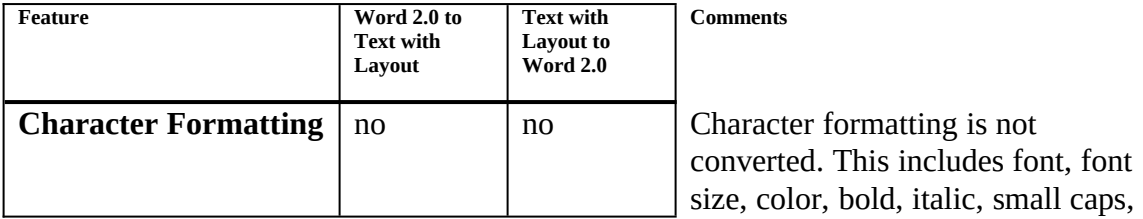

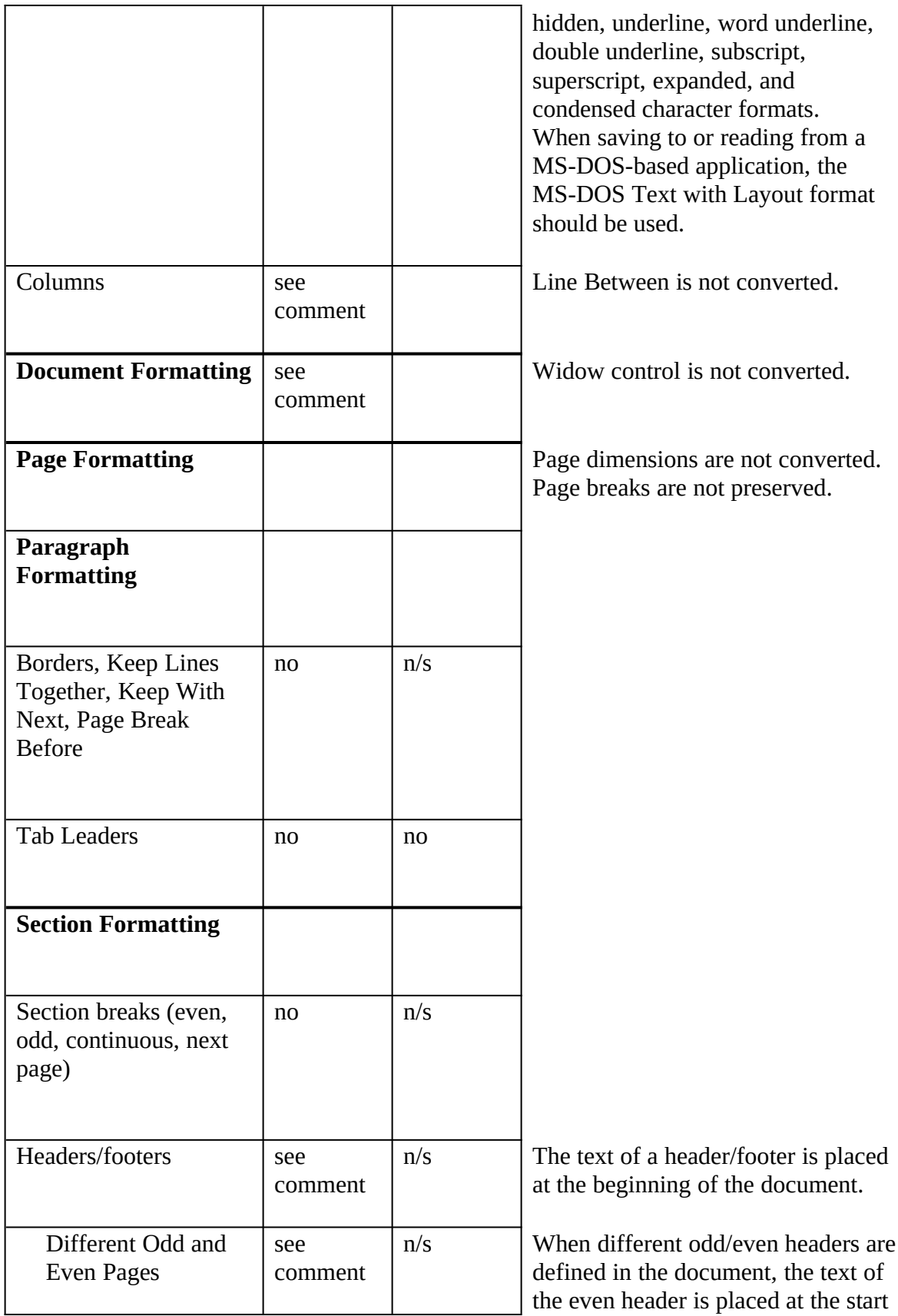

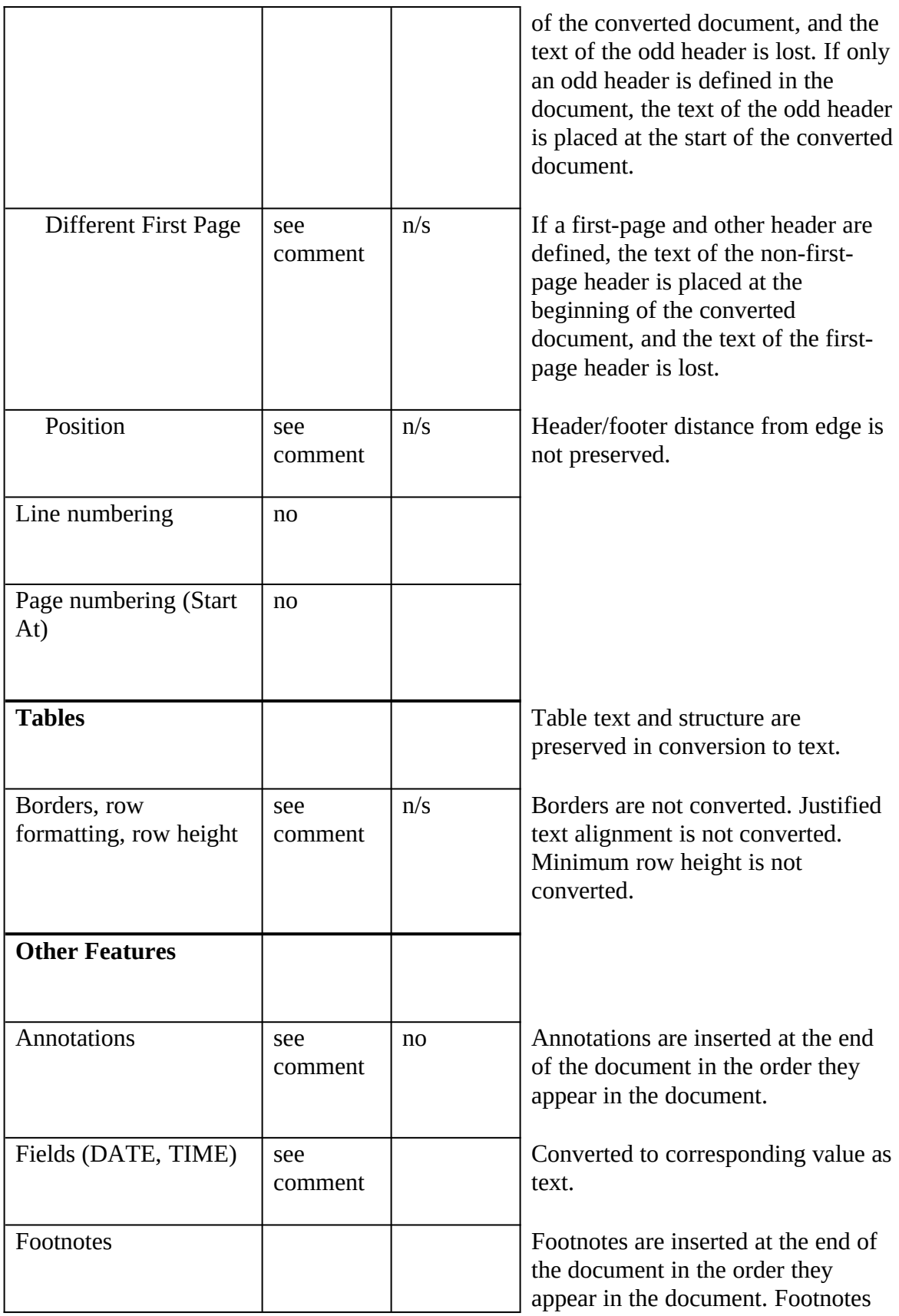

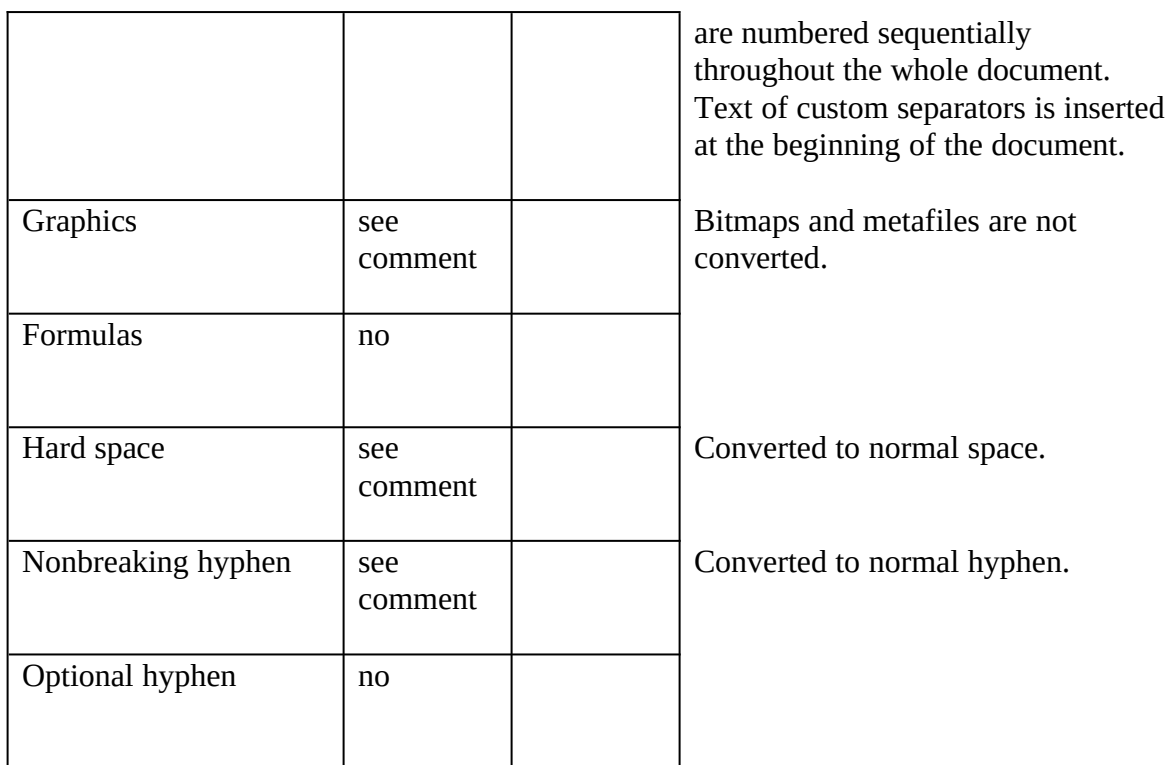

## **Converting Between Microsoft Word 2.0 and Microsoft Works for MS-DOS**

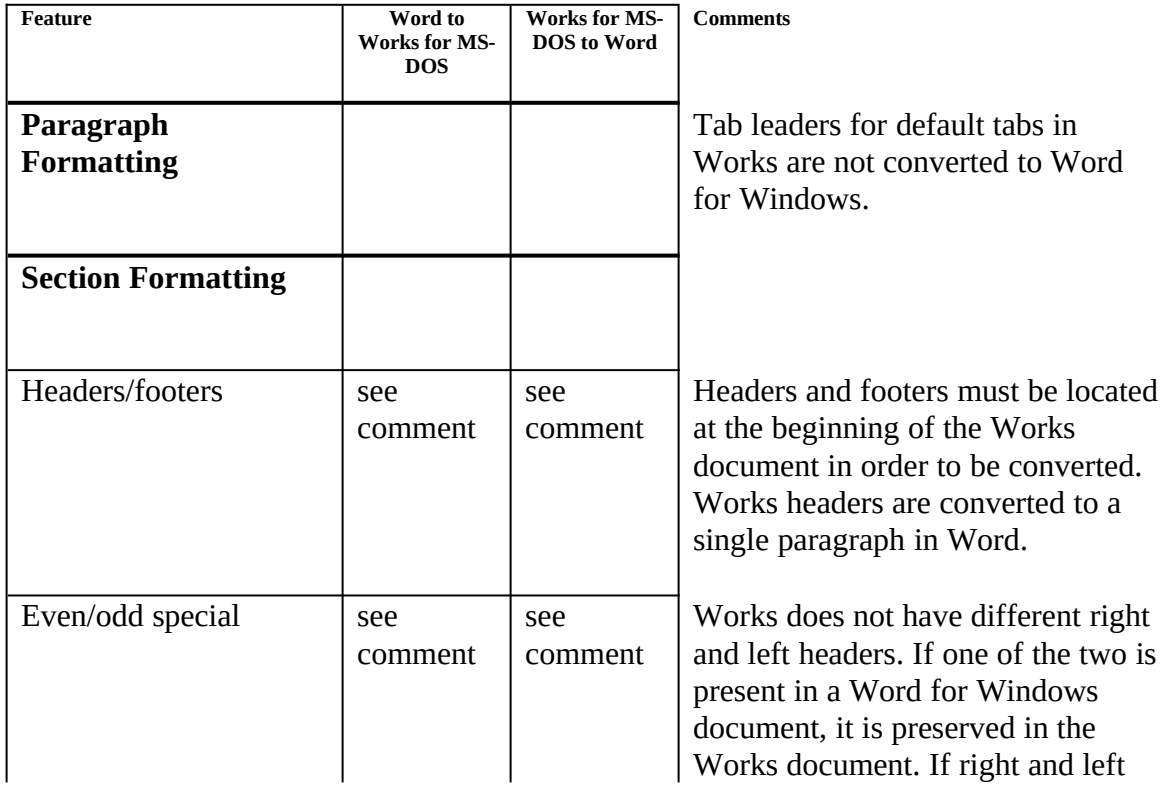

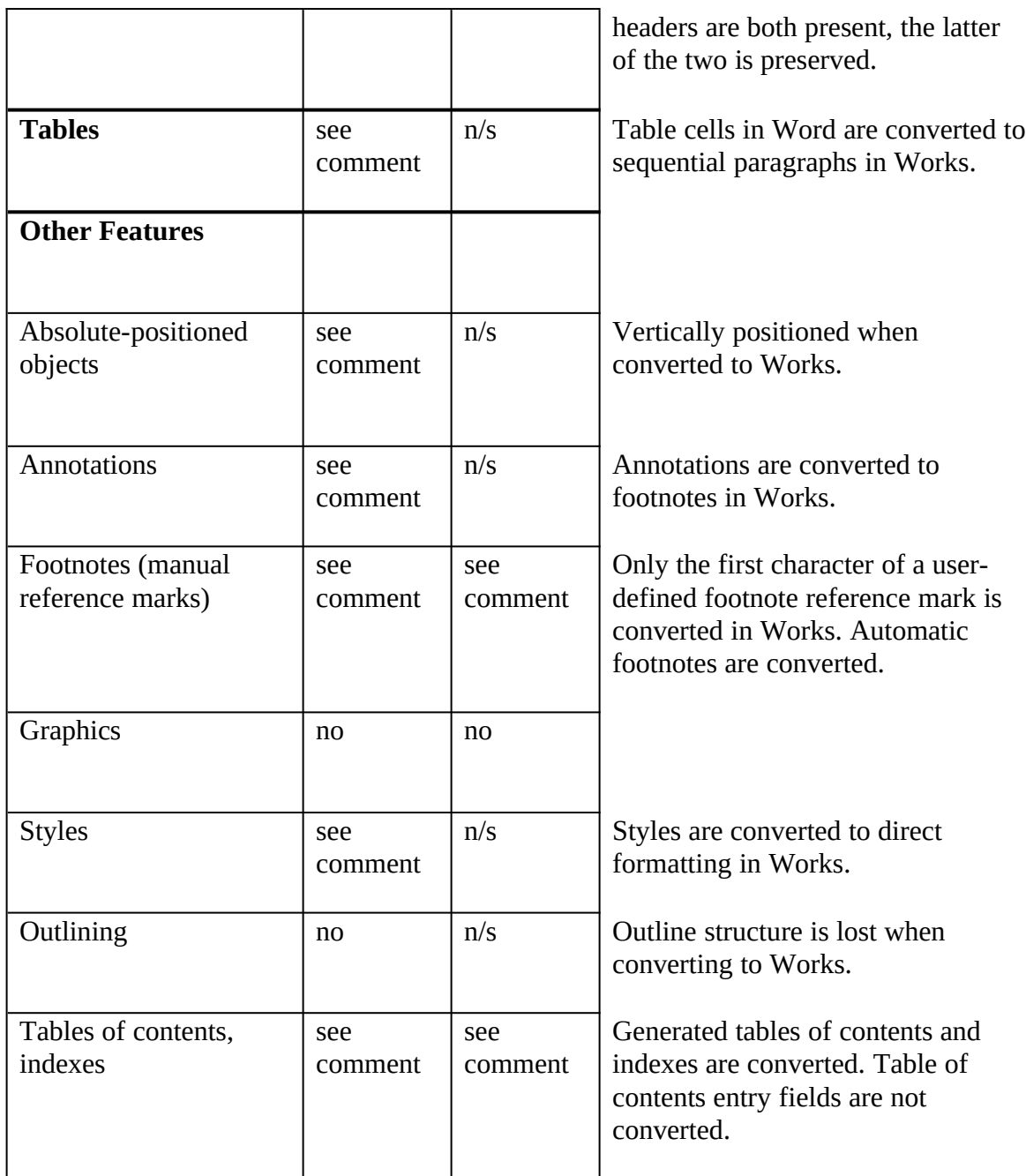

## **Converting Between Microsoft Word 2.0 and Microsoft Works for Windows**

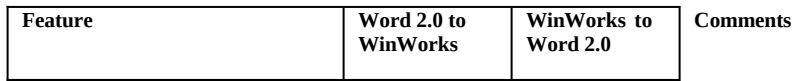

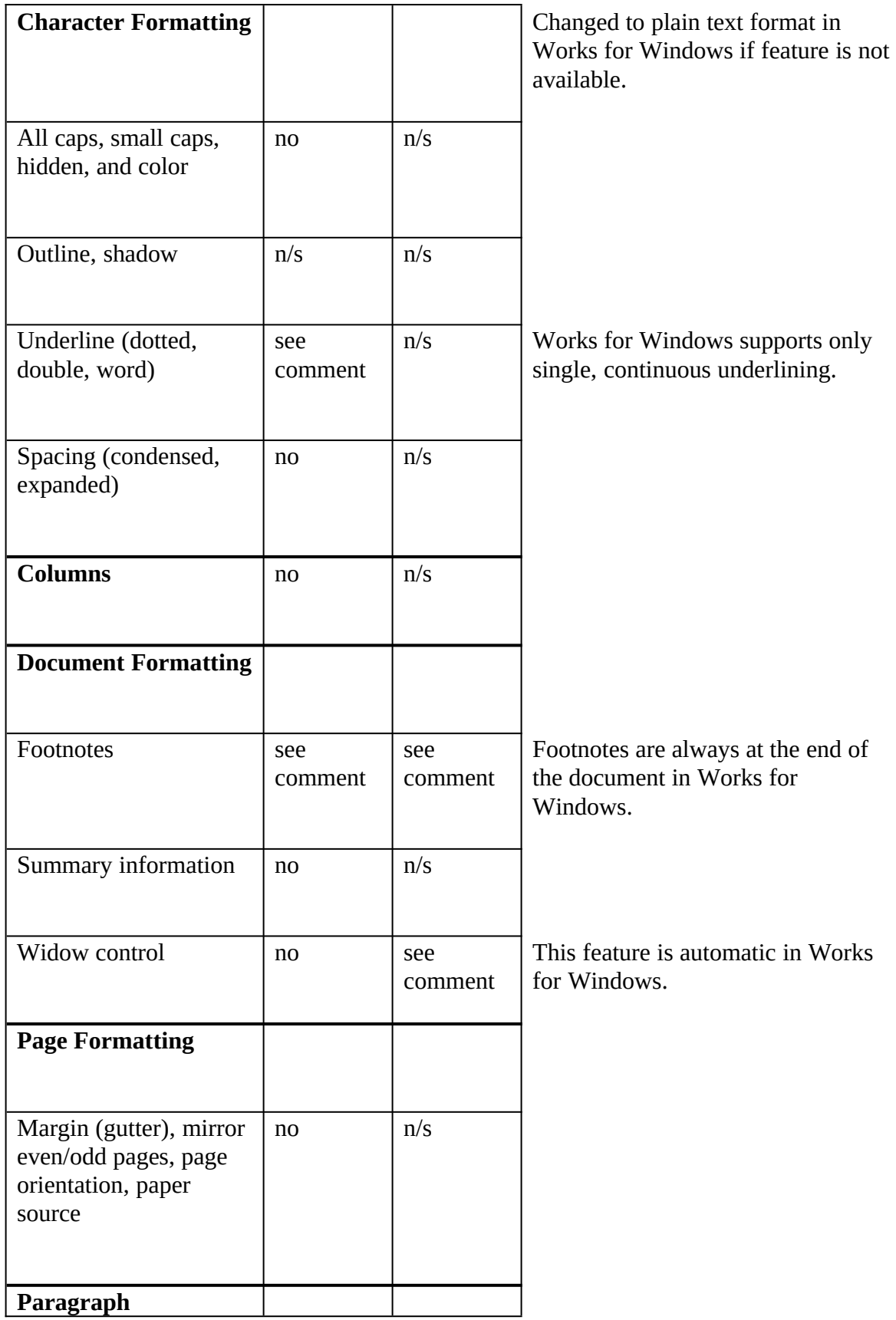

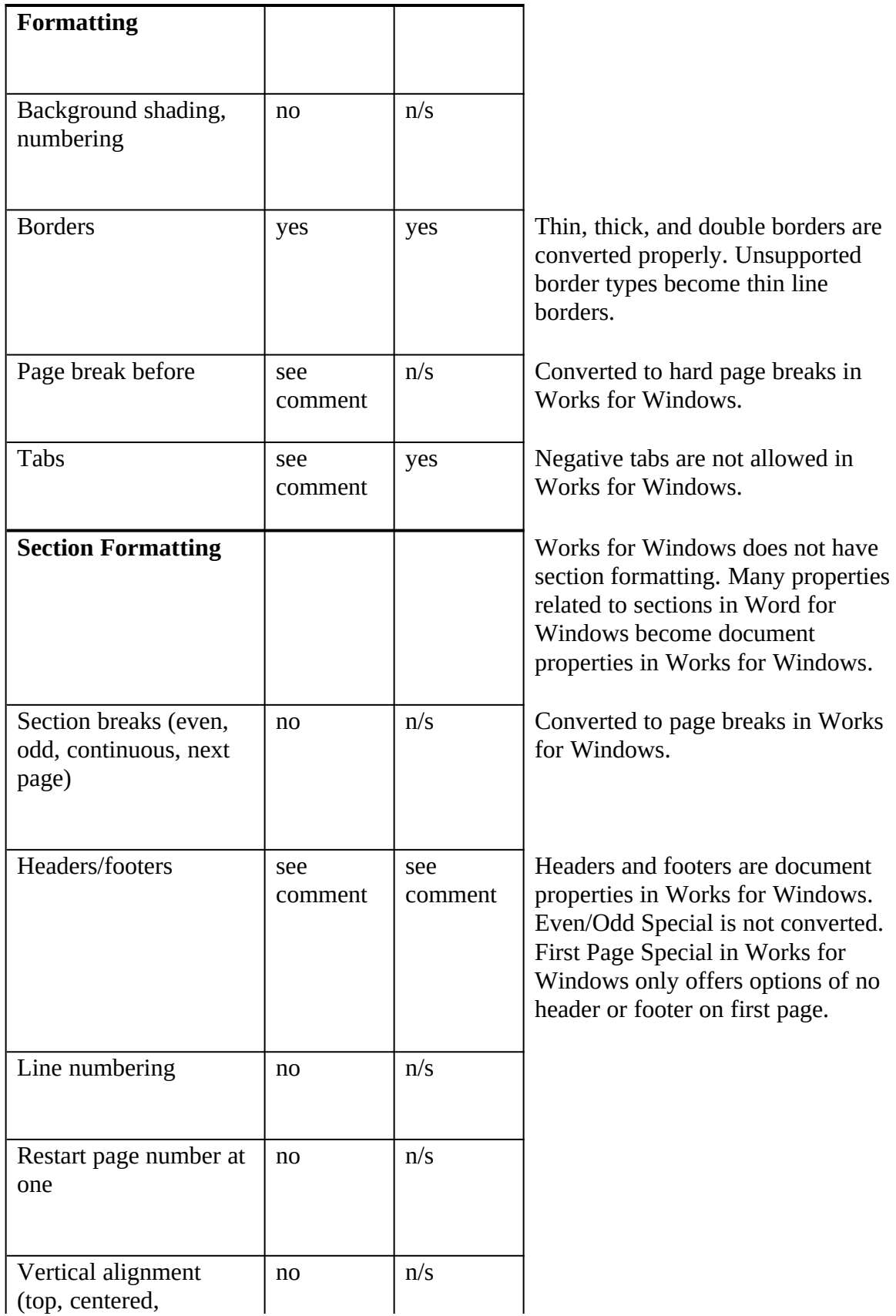

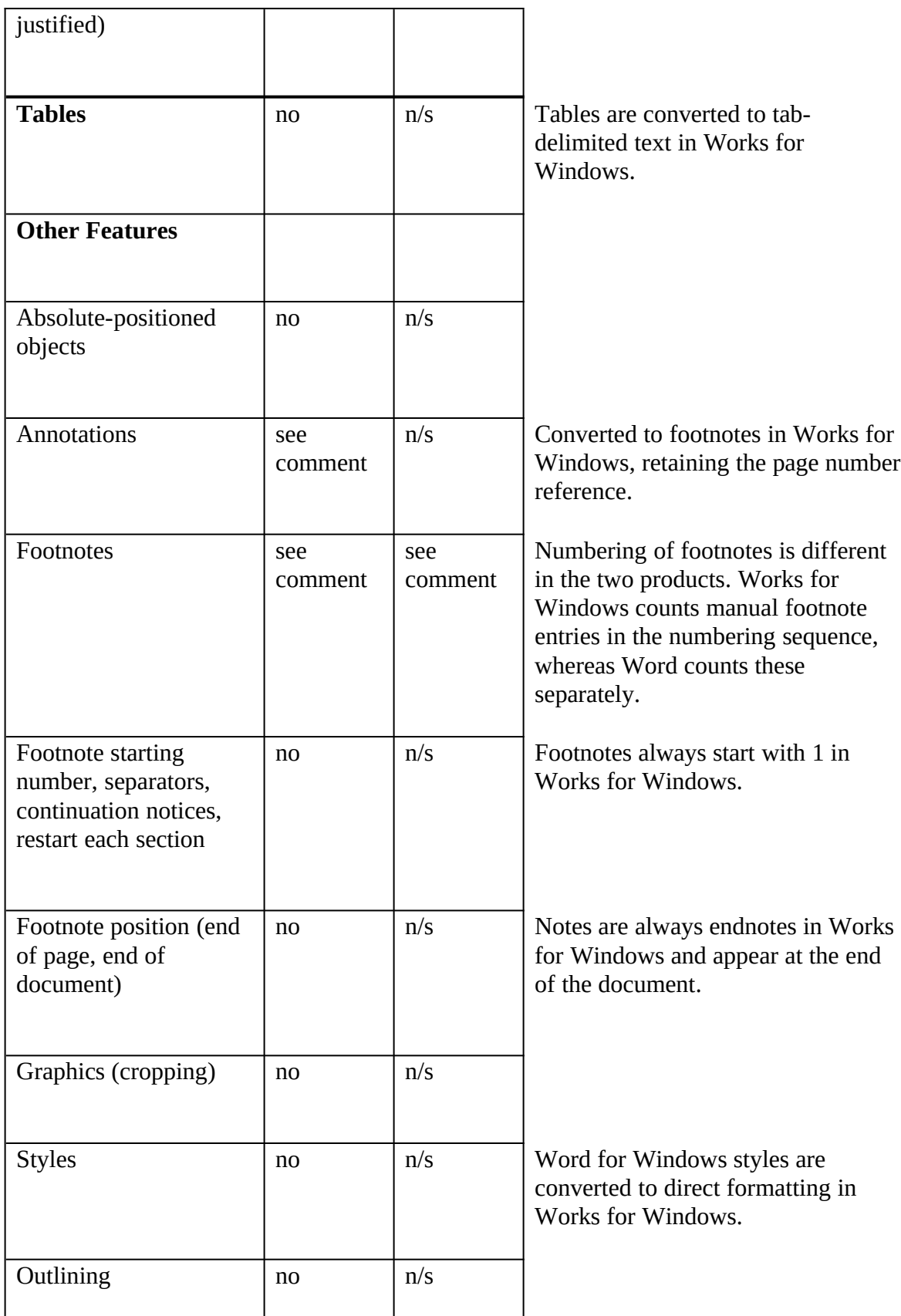

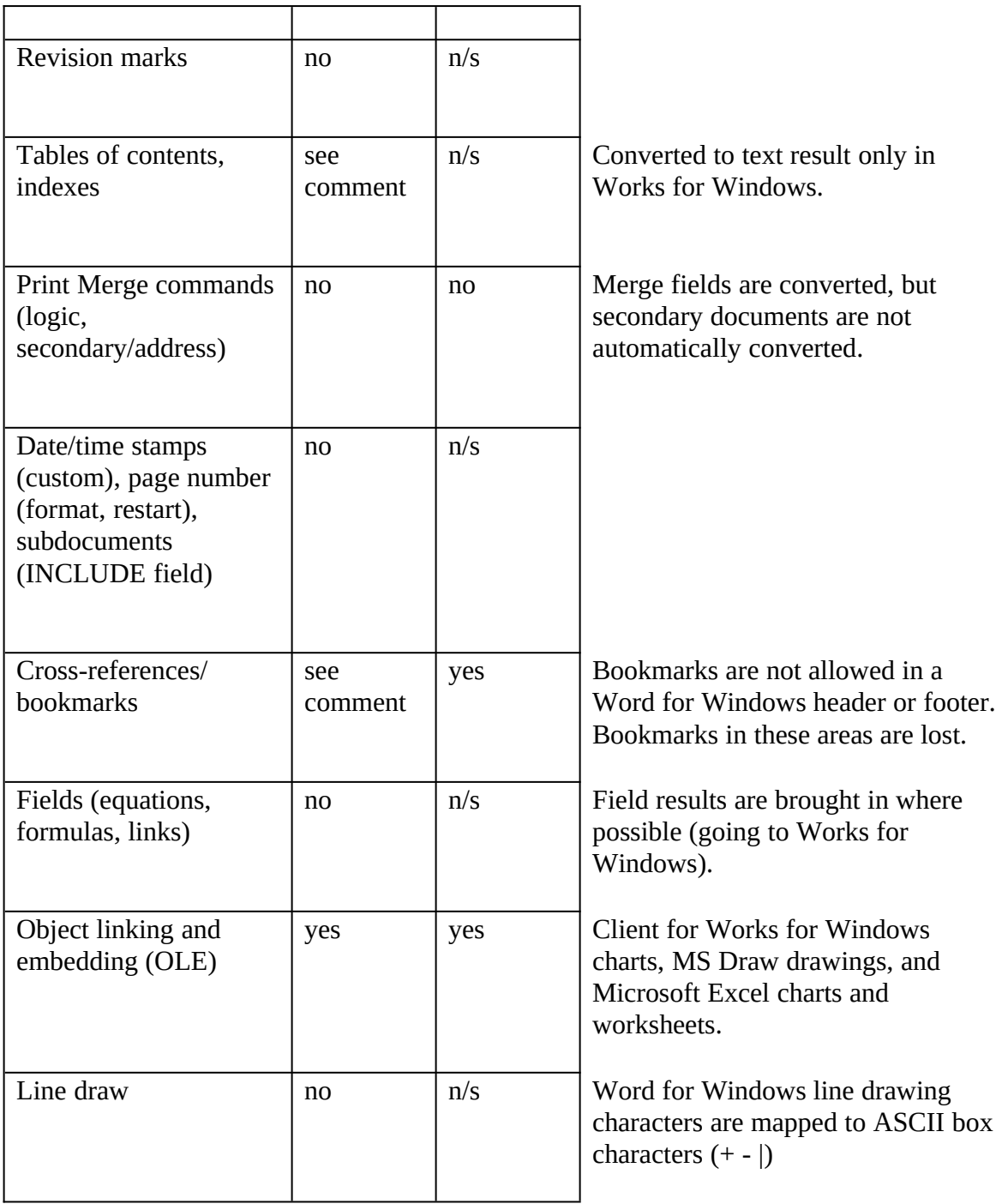

## **Converting from Microsoft Excel 2.0 and 3.0 to Microsoft Word 2.0**

Use the File command on the Insert menu or the Open command on the File menu to bring a Microsoft Excel worksheet into Word. The converter functions in one direction only. Data may be brought in from Microsoft Excel files, but not saved in Microsoft Excel format.

**Feature (From Microsoft Excel to**

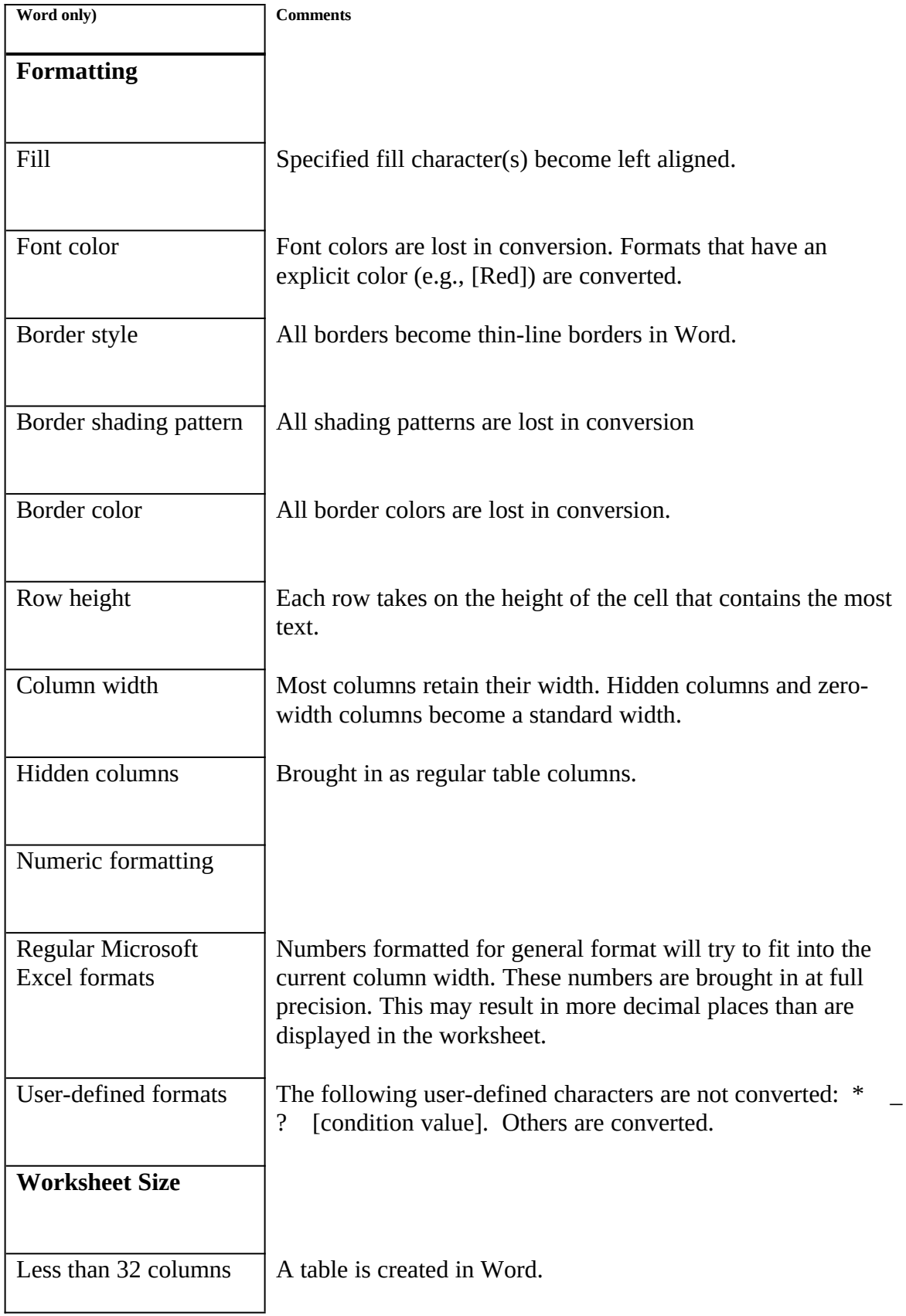

More than 32 columns or wider than 22 inches

The worksheet is represented in Word as tab-delimited text.

## **Converting Between Microsoft Word 2.0 and Multiplan 3.***x***, 4.2**

Use the File command on the Insert menu or the Open command on the File menu to bring a Multiplan worksheet into Word. The converter functions in one direction only. Data may be brought in from Multiplan files, but not saved in Multiplan format. Feature (From Multiplan to Word only)

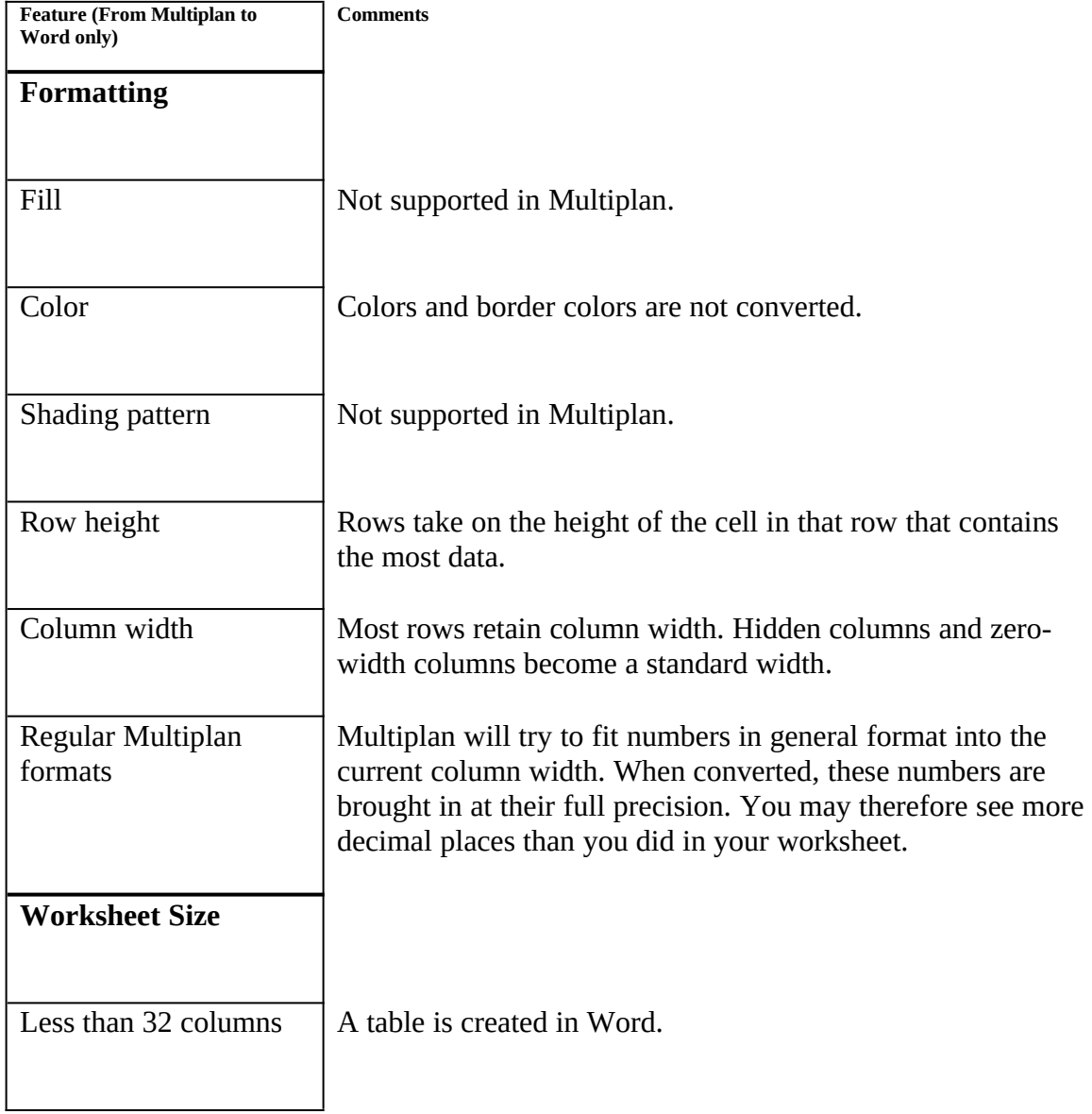

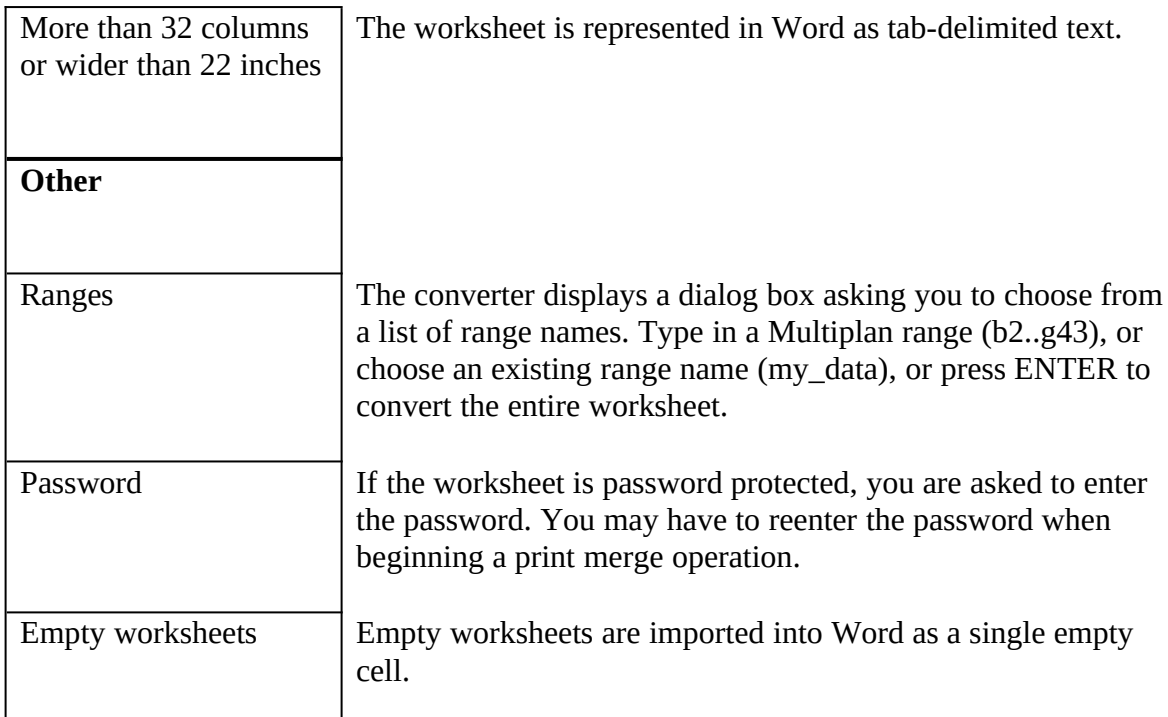

## **Converting Between Microsoft Word 2.0 and Lotus 1-2-3 2.***x,* **3.***x*

Use the File command on the Insert menu or the Open command on the File menu to bring a Lotus

1-2-3 worksheet into Word. The converter functions in one direction only. Data may be brought in from Lotus 1-2-3 files, but not saved in Lotus 1-2-3 format.

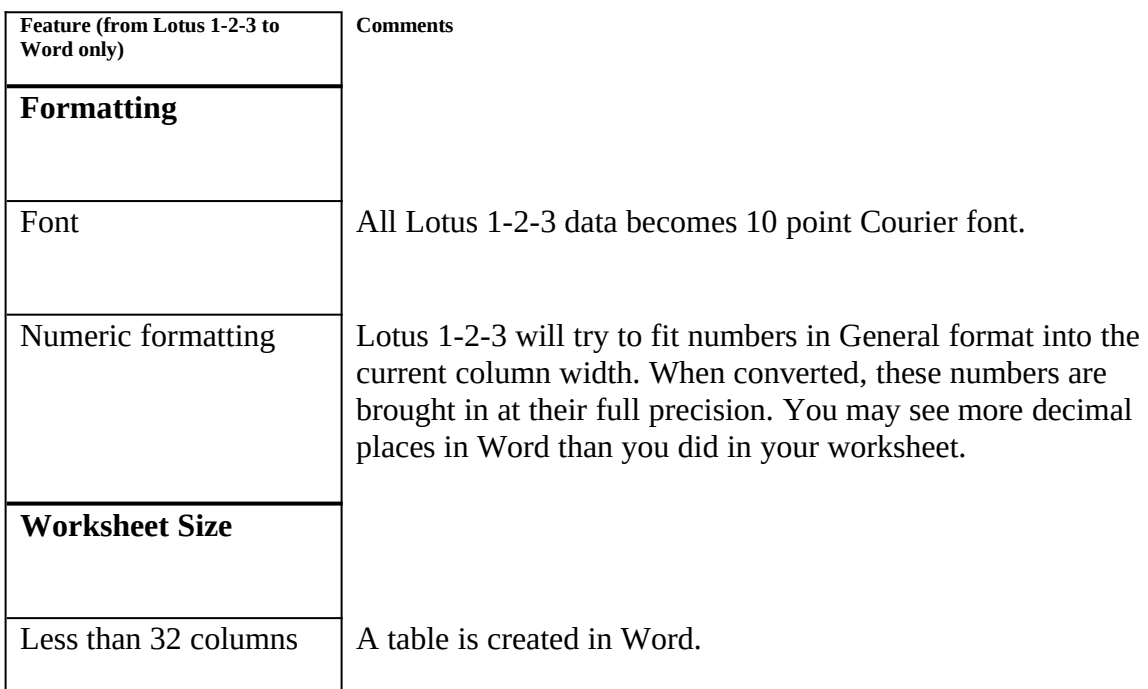

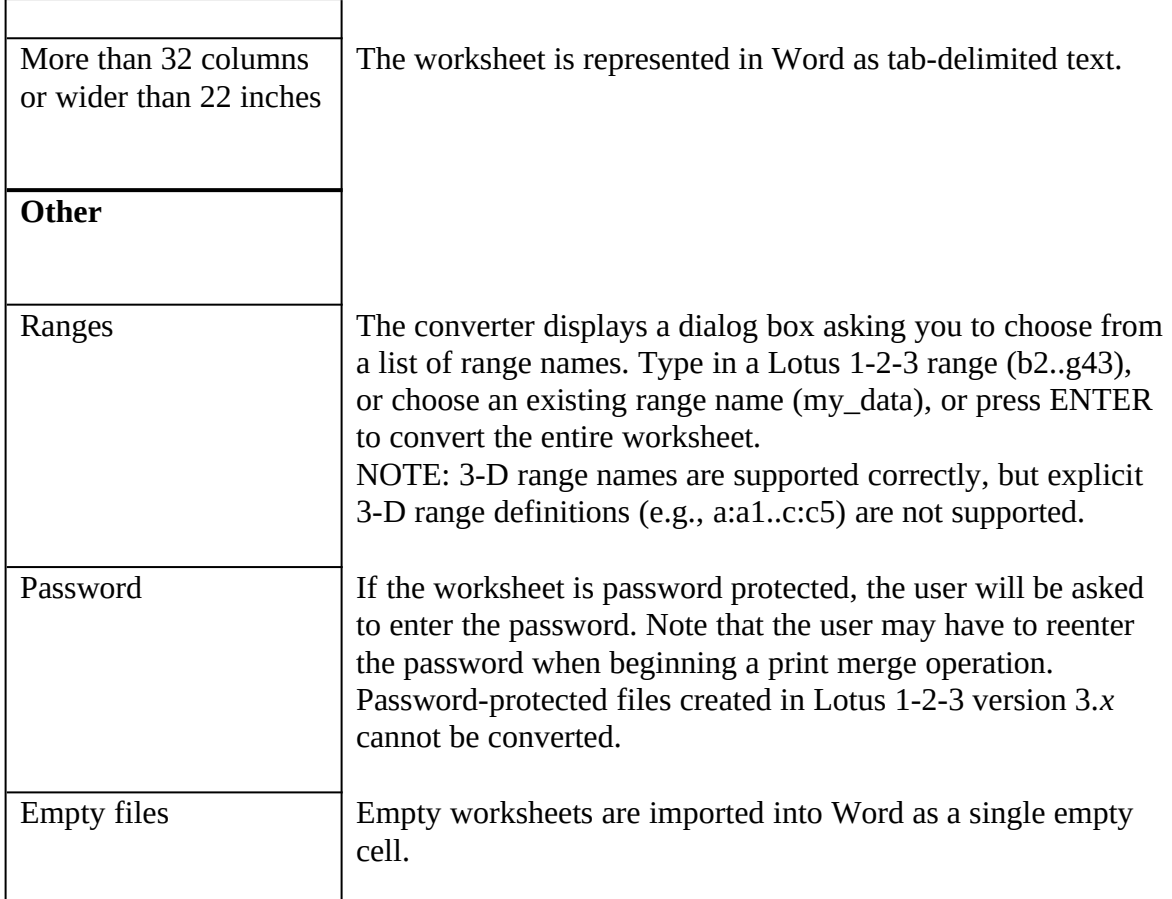

## **Converting from dBASE to Microsoft Word 2.0**

Versions of dBASE supported by this converter are dBASE II, dBASE III, dBASE III+, and dBASE IV. Use the File command on the Insert menu to convert the dBASE data. The converter functions in one direction only. Data may be brought in from dBASE files, but not saved in dBASE format.

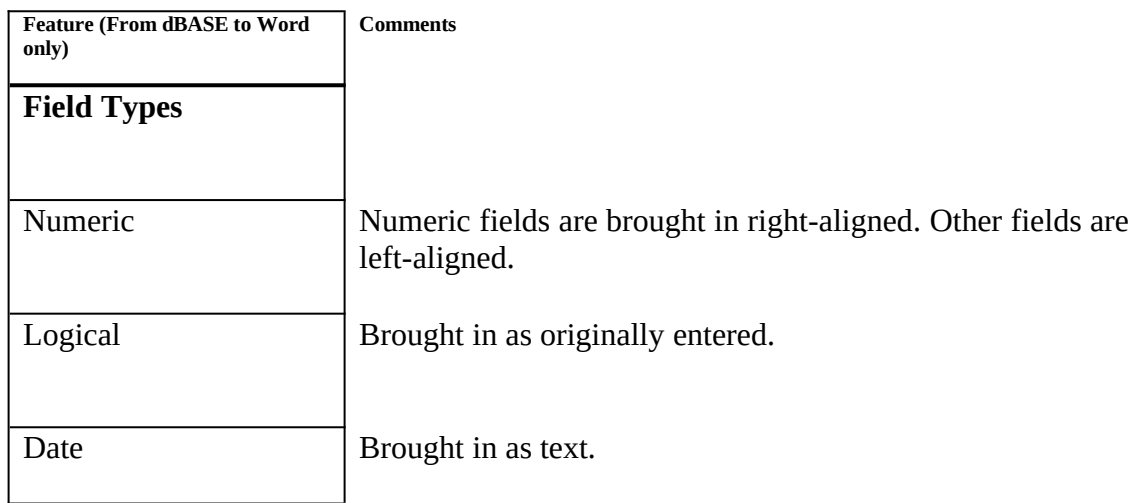

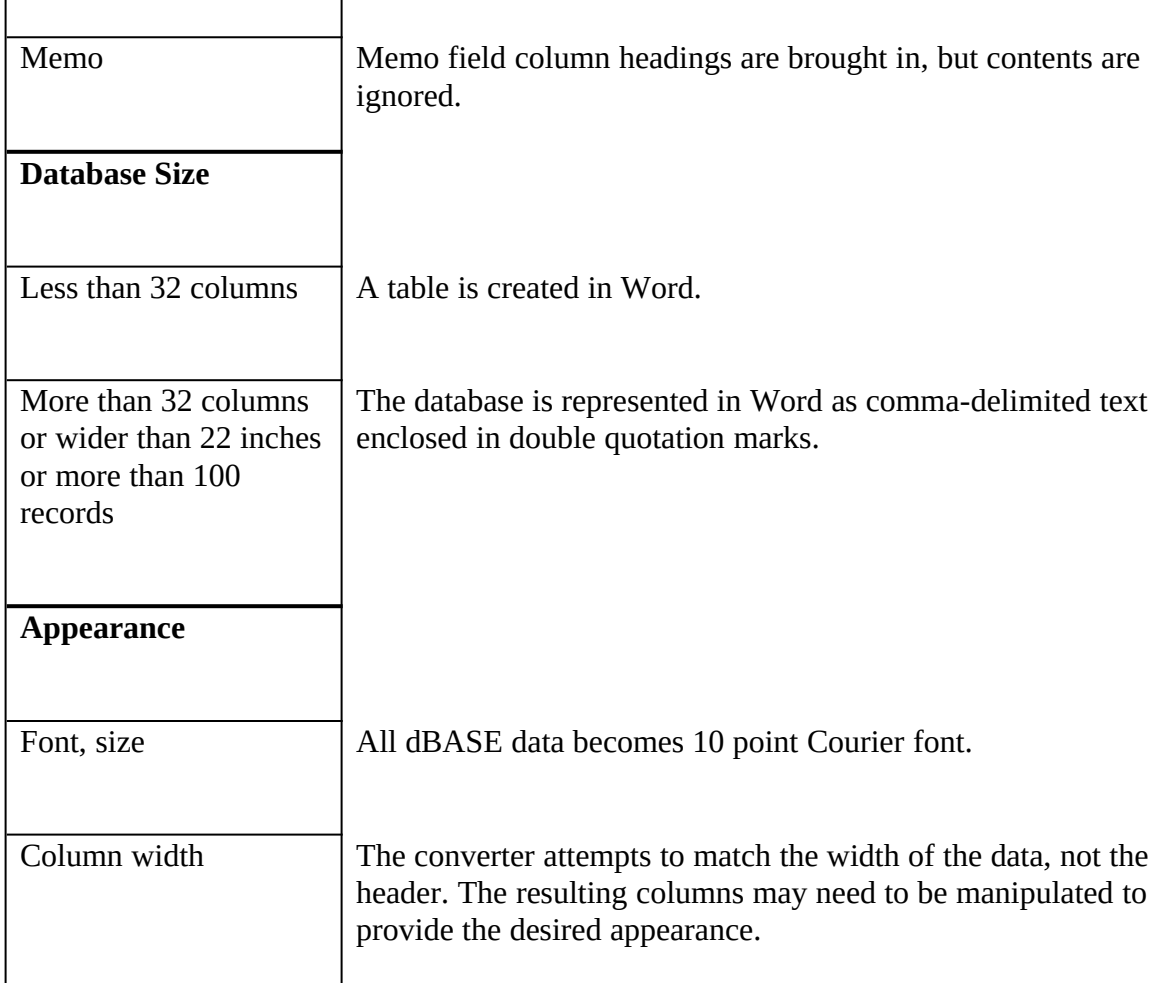

### **Conversion Options in the WIN.INI File**

Available conversions, and options for the converters, are stored in the WIN.INI file. Word uses this file to store the option setting for each converter. You view and change the options for each converter using the Options dialog box, which you display by choosing Options from the Tools menu and selecting the Win.ini category.

#### **To Modify Conversion Options in the WIN.INI File**

Converters are installed during Setup or install themselves automatically (if they are in the Word for Windows program directory) when a file of that format is opened. At times it may be necessary to add a converter to the list yourself.

- 1 From the Tools menu, choose Options (ALT, O, O).
- 2 Under Category, select Win.ini.
- 3 In the Application Box, select the appropriate converter group name. See the table under "Conversion Options," following this procedure, for a list of converter group names.
- 4 In the Startup Options box, select the converter whose options you want to

modify.

5 To modify a setting, type the new information in the Setting box, and then choose the Set button.

You can delete an option by selecting it and then choosing the Delete button.

6 Choose the Close button to close the Options dialog box.

## **Conversion Options**

Using converter options, you can specify how the converter translates a file and allow for differences between the product and Word for Windows. The individual options for each converter are discussed in the following sections.

Each converter with options has its own group in the WIN.INI file. Following is the current list of converters with their option group names:

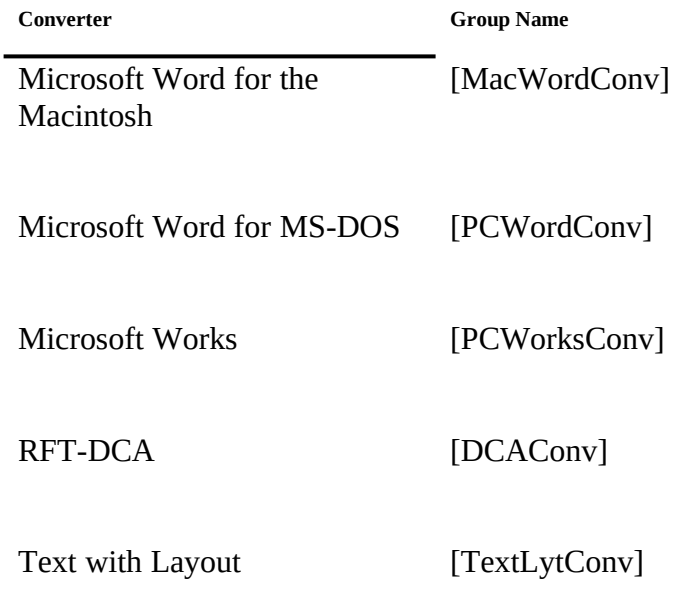

## **Adding a Converter**

If the converter is not listed in the Application box, run the Word Setup program to add the converter before modifying the options.

## **Microsoft Word for the Apple Macintosh**

#### **Note**

Versions of Microsoft Word for the Macintosh prior to 4.0c require the correct File Type and Creator file attributes to be set for Word. A utility for doing this is available as an Application Note from Microsoft Product Support Services. Be sure to request the "Macintosh File Type Setting Utility" for use with the converter for Word for the Macintosh documents.

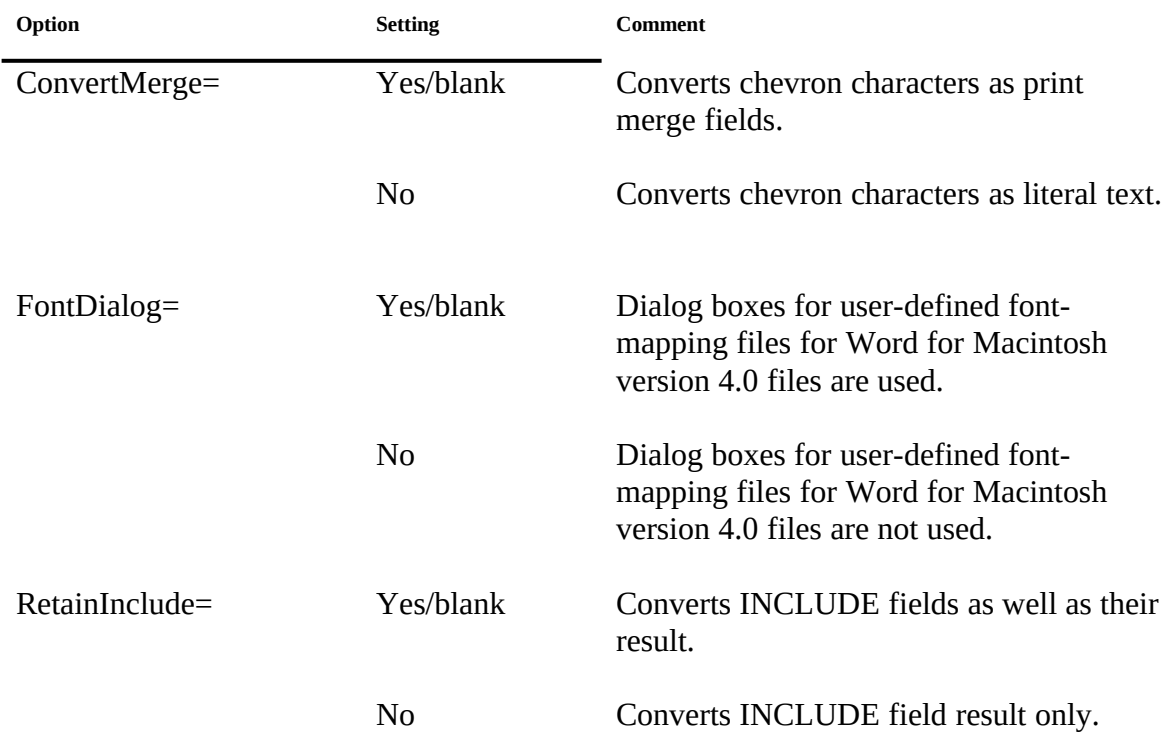

# **Microsoft Word for MS-DOS**

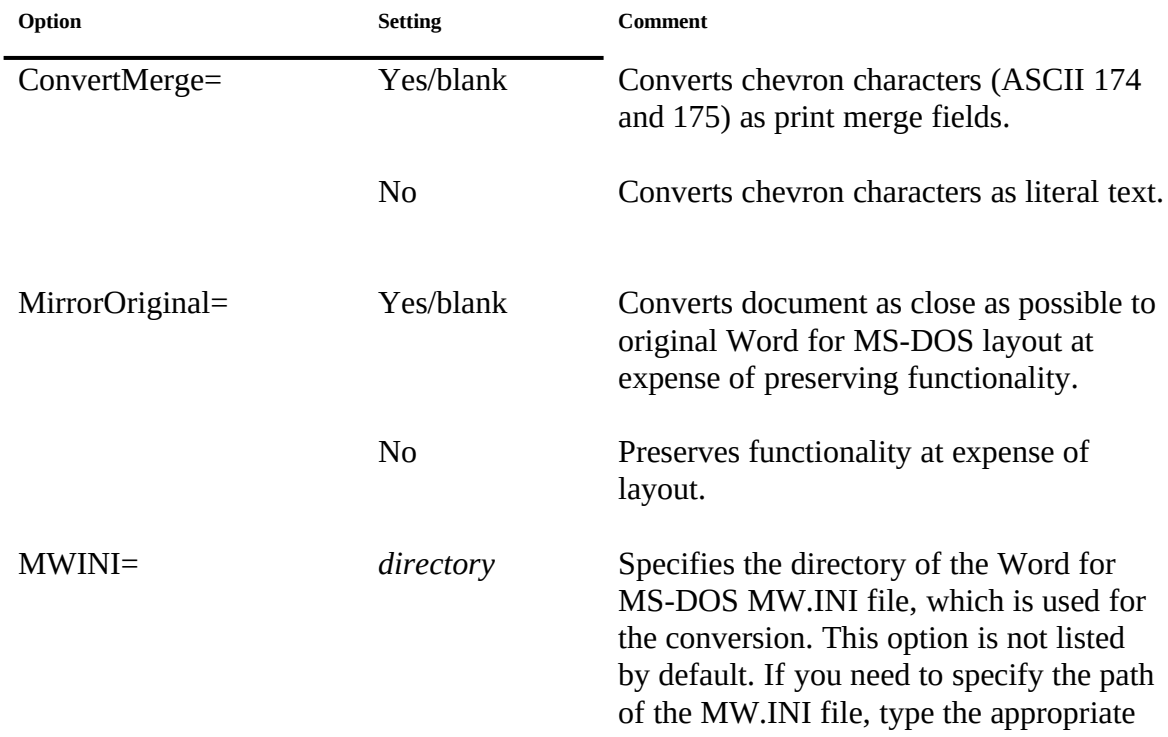

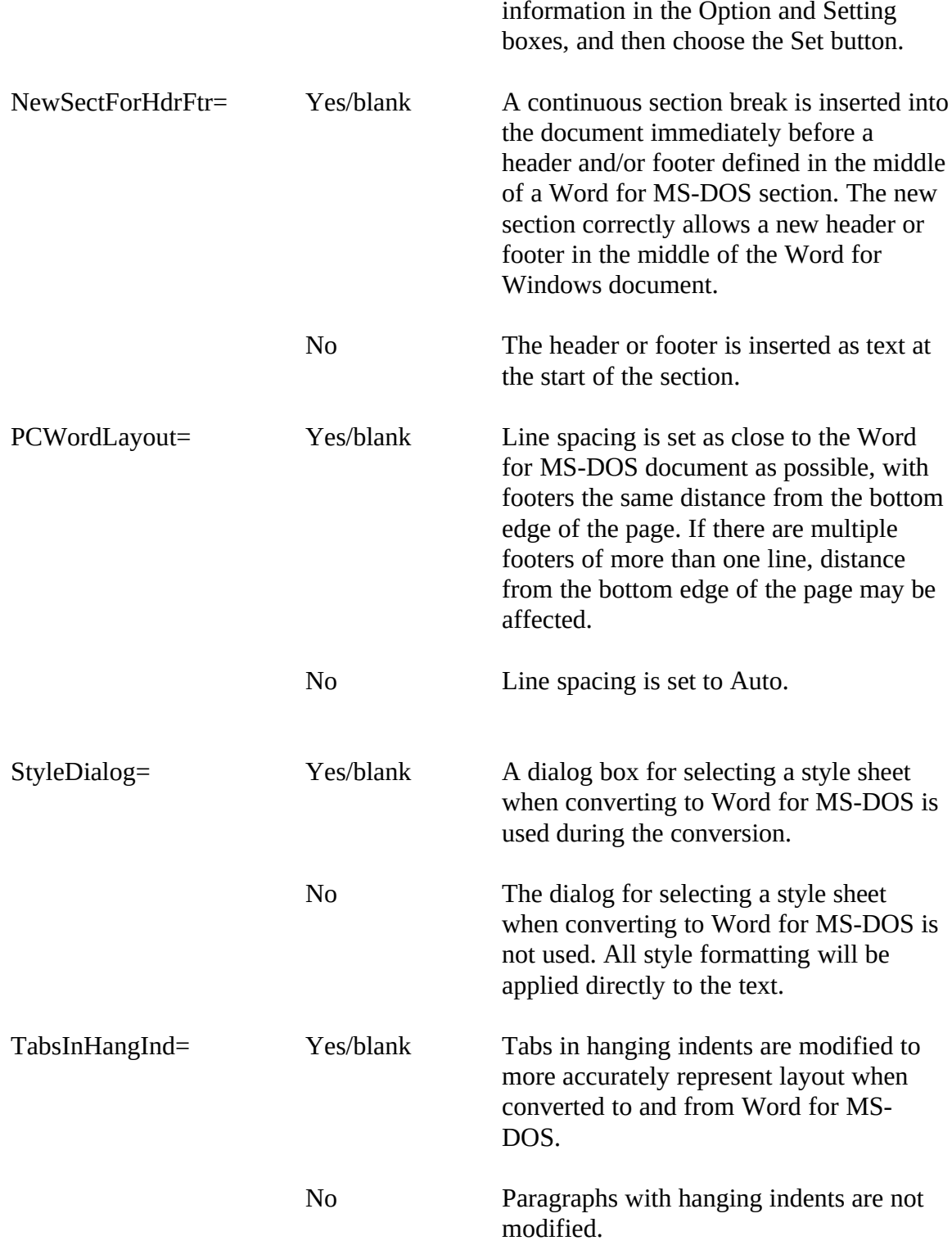

# **Microsoft Works for MS-DOS**

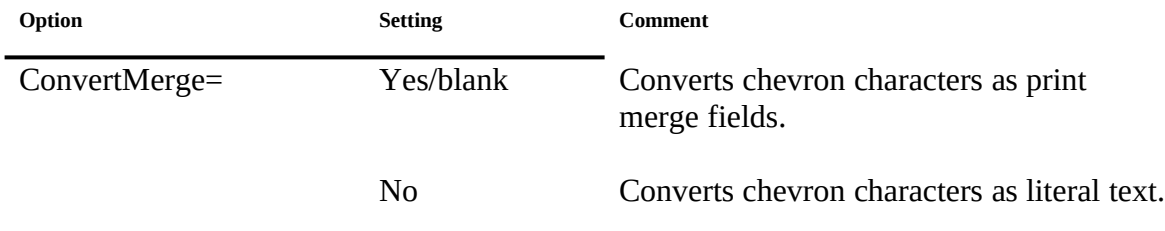

## **RFT-DCA**

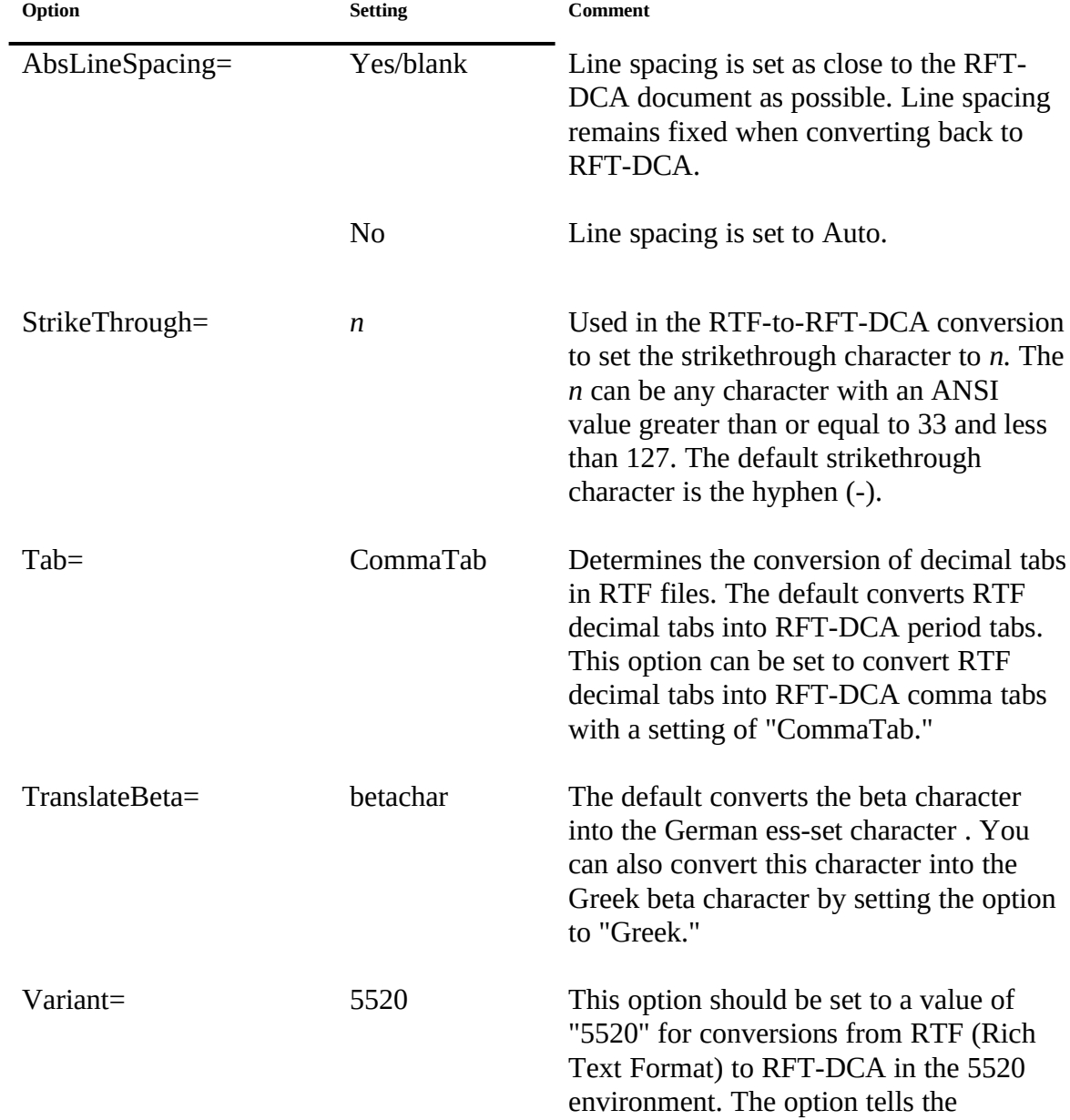

conversion program to generate some different RFT-DCA structures in cases where the RFT-DCA required by the 5520 differs from that required by DisplayWrite.

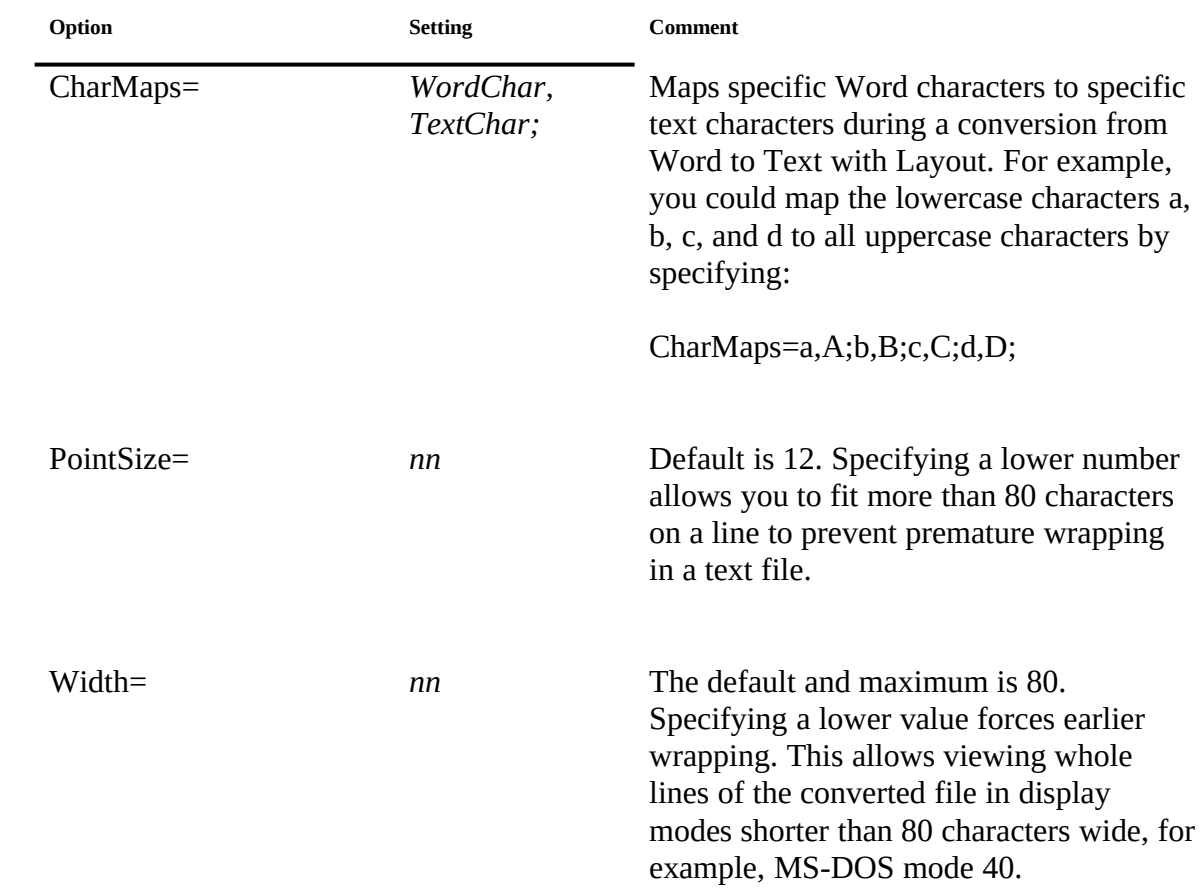

## **Text with Layout**

#### **Font Mapping**

Because a particular word processor's fonts are dependent on the installed printer drivers, fonts may not be translated perfectly when converting to and from Microsoft Word for Windows. You can control font translation of some file formats to or from Word for Windows by using a font-mapping file. These files override the default font mapping made by the Word for Windows converters.

The following font-mapping files are supplied with Word. To use a file, you rename its extension to .DAT and, if neccessary, move it to the same directory as the converter. If you use the Setup program to install the converters, they are installed in the Word

program directory and set up for default font mapping. To customize the file, open it in Word and follow the instructions contained in the file itself.

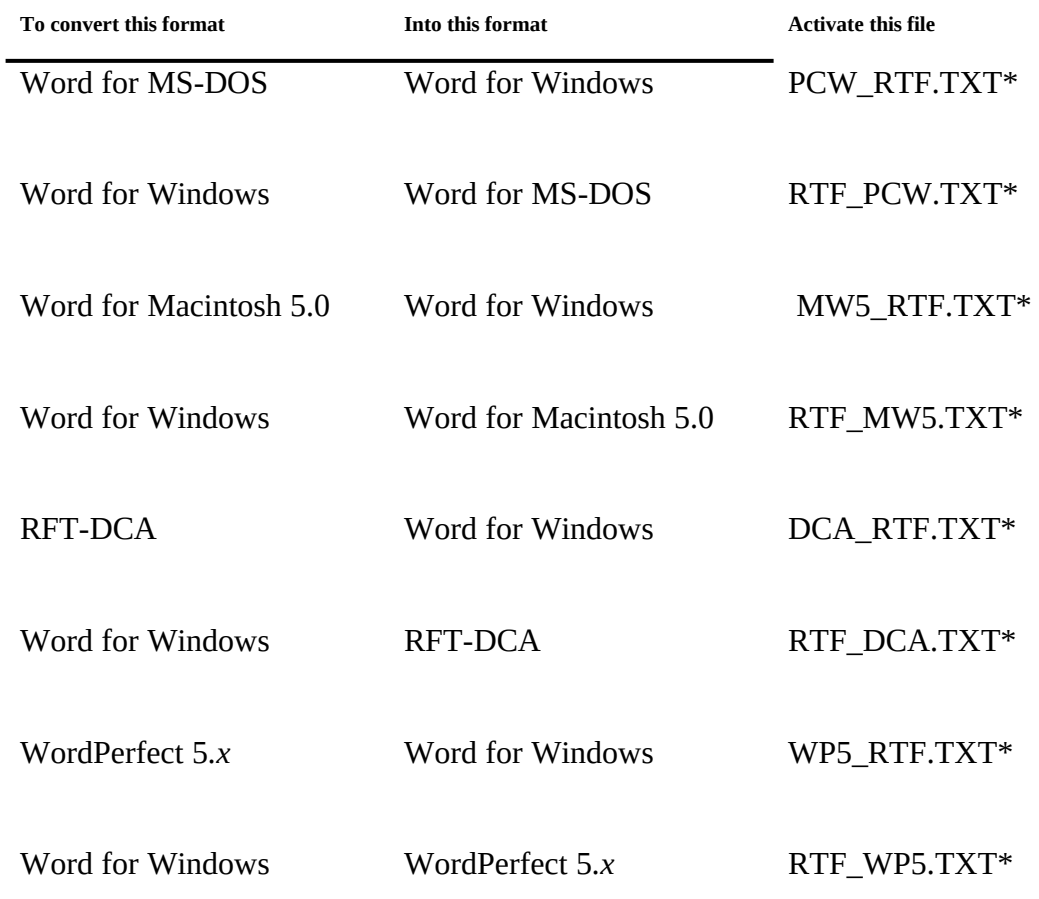

\* Change the extension to .DAT (and move it to the same directory as the converter if necessary) to activate a file.

## **Translating Between Word for Windows and Word for the Macintosh 4.0**

Font mapping for Word for the Macintosh 4.0 files is different from font mapping for Word for Macintosh 5.0 and other converters. Macintosh Word version 4.0 stores font information in document files by the Macintosh System font numbers. These numbers can be assigned by the user to arbitrary fonts installed in the Macintosh System by the user. This means that character font information in the converted Word for Macintosh files can be different for every user and the converter may not make the correct font conversion.

### **Note**

An application note titled "Mac Font Font-Mapping Utility," which enables identification

of the Macintosh System font numbers and matching font names on your Macintosh computer, is available from Product Support Services.

### **Format of a Word for the Apple Macintosh 4.0 Font-Mapping File**

The font-mapping file should consist of a series of entries in the following format:

Winfontname;MacFont#[FontFamilyID]

The semicolon is required. There can be an arbitrary number of spaces between *Winfontname*, the semicolon, *MacFont#,* and *FontFamilyID.* Each entry must appear on its own line. There can be an arbitrary number of blank lines between entries.

### **Winfontname**

The *Winfontname* is the name of the font that will appear in Word for Windows in place of the associated *MacFont#* when converting from a Word for the Macintosh 4.0 document to Word for Windows. The associated *MacFont#* will be used when converting the other direction, from Word for Windows to a Word for the Macintosh 4.0 document. If a *Winfontname* has more than one associated *MacFont#,* then the last *MacFont#* to be associated with the *Winfontname* will be used when converting from RTF to Word for the Macintosh 4.0 document.

For example, if the following entries appear in the font-mapping file being used in the conversion:

Helv;2 Helv;3

then when converting from Word for the Macintosh 4.0 to Word for Windows, all characters with font numbers 2 and 3 will have a Helv font in Word for Windows. When converting from Word for Windows to Word for the Macintosh all characters with a Helv font will be given font number 3.

If a font name in Word for Windows is not included in the font-mapping file, the Word for the Macintosh font will be assigned according to the font family for the unknown font.

If a Word for Windows font isn't specified in the font-mapping file, then font number 2 (New York) will be used in the Word for the Macintosh document.

### **MacFont#**

The *MacFont#* is the number of the font that will appear in the Word for the Macintosh document in place of the associated *Winfontname* when converting from Word for Windows to a Word for the Macintosh 4.0. The associated *Winfontname* will be used when converting in the other direction, from a Word for the Macintosh document to Word for Windows. If a *MacFont#* has more than one associated *Winfontname,* the last *Winfontname* to be associated with the *MacFont#* will be used when converting from Word for Windows to Word for the Macintosh 4.0 document.

For example, if the following entries appear in the font-mapping file being used in the conversion:

Helv;3 Helvetica-Narrow;3 then when converting from Word for the Macintosh 4.0 to Word for Windows, all characters with font number 3 will have a Helvetica-Narrow font in Word for Windows. When converting from Word for Windows to Word for the Macintosh 4.0,all characters with Helv or Helvetica-Narrow font will be given font number 3.

If a *MacFont#* appears in a Word for the Macintosh 4.0 document that is not in the fontmapping file, the converter first determines if the font is a standard Macintosh font and uses the appropriate Windows font and family.

If the *MacFont#* isn't one of the standard Macintosh fonts, the Tms Rmn font is used in the Word for Windows document.

### **FontFamilyID**

The *FontFamilyID* is optional information, which provides a better clue as to how to map a particular font if the font specified doesn't exist on your system.

When going from Word for the Macintosh 4.0 binary to Word for Windows, the appropriate font family will be inserted by the converter into the Word for Windows document for that particular font. Word for Windows can then determine which font to use based on the font family.

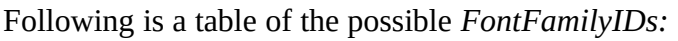

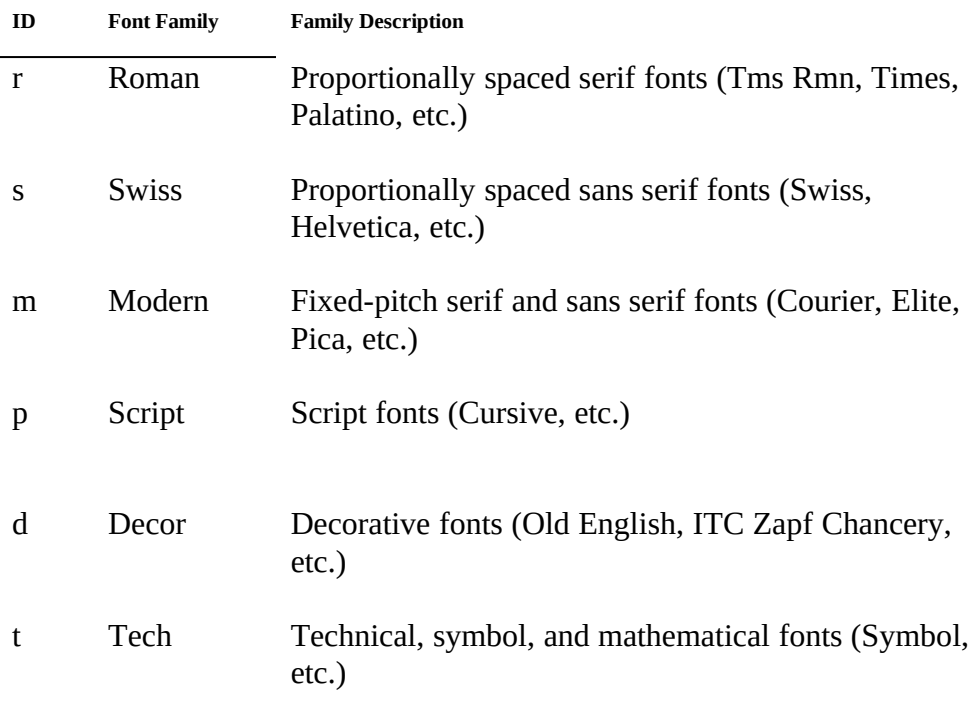

To utilize the font family, the letter in the ID should be used as the *FontFamilyID.*

Helvetica, Palatino, and Times are registered trademarks of Linotype AG and its subsidiaries.

Swiss is a trademark of Bitstream, Inc.

ITC Zapf Chancery is a registered trademark of International Typeface Corporation.